# Configurazione di Captive Portal sui punti di accesso WAP351 e WAP371  $\overline{\phantom{a}}$

## Obiettivo

Captive Portal consente di richiedere agli utenti di accedere alla rete wireless utilizzando il proprio browser Web prima di accedere alle risorse di rete o a Internet. Ciò può essere utile se si desidera che gli utenti accettino le condizioni per l'utilizzo o se si desidera creare account utente per la rete wireless.

L'obiettivo di questo documento è mostrare come configurare un portale vincolato sui modelli WAP351 e WAP371.

Nota: in questo documento si presume che il punto di accesso virtuale sia stato configurato in precedenza. Per ulteriori informazioni sulla configurazione di un VAP, vedere Configurazione di un VAP sui modelli WAP351, WAP371 e WAP371.

## Dispositivi interessati

·WAP351

·WAP371

## Crea portale vincolato

#### Crea nuovo gruppo locale

Per consentire l'autenticazione tramite il portale captive, è necessario creare account utente locali in WAP351/WAP371. Ogni utente locale deve quindi essere assegnato a un gruppo di utenti, che può quindi essere assegnato a un'istanza del portale captive. Se non si desidera creare account utente, ignorare questa sezione e procedere alla creazione di un'istanza di portale vincolata.

Nota: Facoltativamente, è possibile scegliere di utilizzare il gruppo Predefinito. Il gruppo predefinito è incorporato e non può essere rimosso. Se si desidera utilizzare il gruppo Predefinito, ignorare questa sezione e procedere a Crea nuovo utente locale.

Passaggio 1. Accedere all'utility di configurazione Web e scegliere Captive Portal > Local Groups (Portale vincolato > Gruppi locali). Viene visualizzata la pagina Gruppi locali:

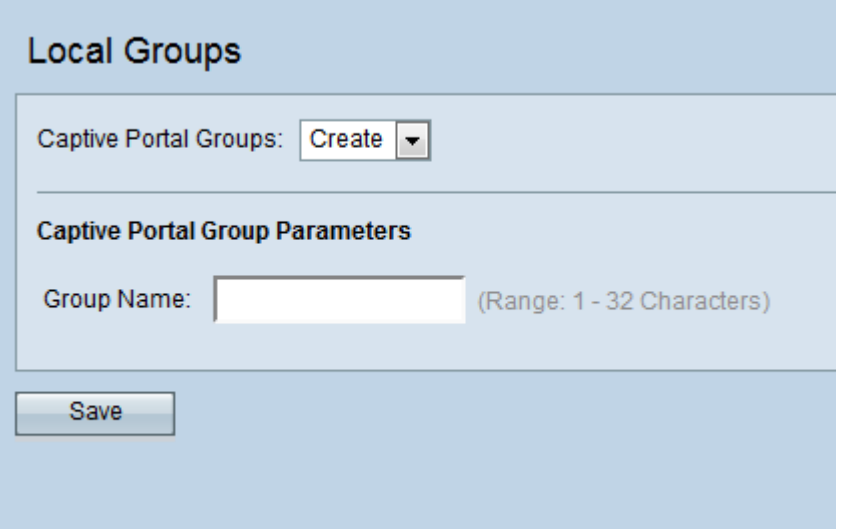

Passaggio 2. Per creare un nuovo gruppo, selezionare Crea dall'elenco a discesa Gruppi portale vincolati.

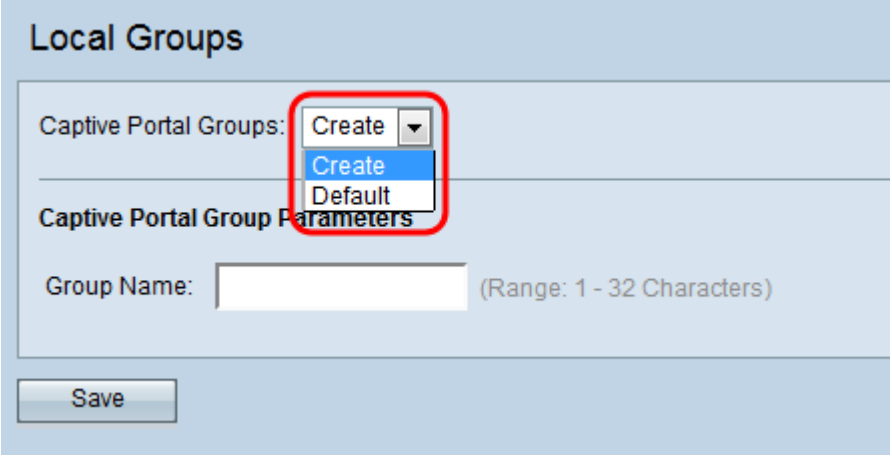

Passaggio 3. Inserire il nome del gruppo desiderato nel campo Nome gruppo.

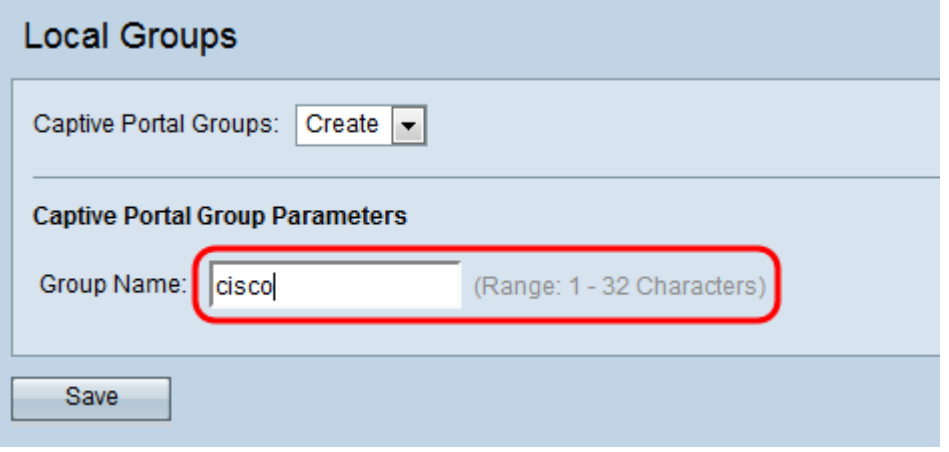

Passaggio 4. Fare clic su Salva.

#### Crea nuovo utente locale

Gli utenti devono essere creati per essere autenticati e assegnati a un gruppo all'interno del Portale vincolato. Nel database locale è possibile creare fino a 128 utenti autorizzati. Se si desiderano più di 128 utenti, è necessario utilizzare un server RADIUS.

Passaggio 1. Passare a Portale vincolato > Utenti locali. Viene visualizzata la pagina Utenti locali.

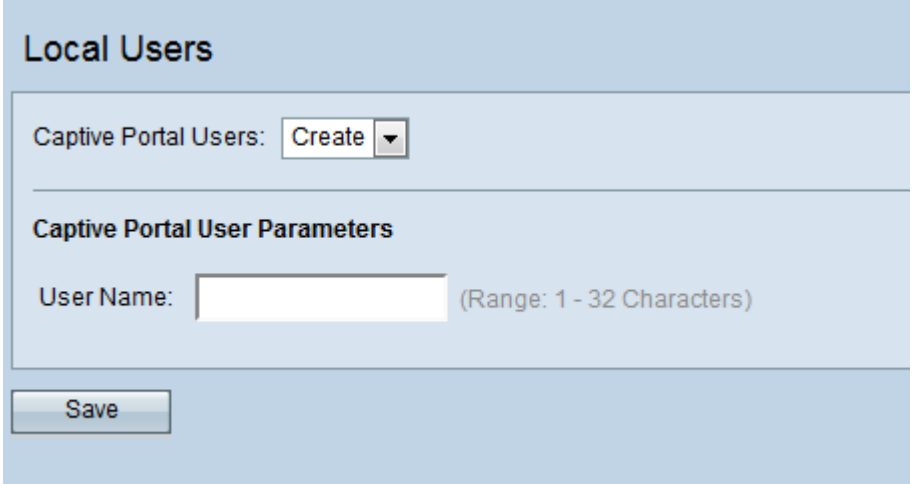

Passaggio 2. Immettere il nome dell'account utente desiderato nel campo Nome utente.

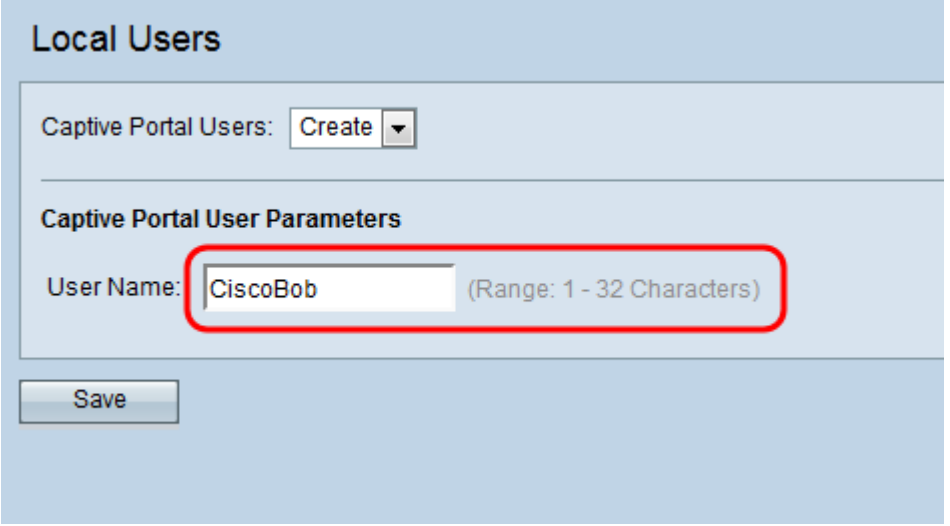

Passaggio 3. Fare clic su Salva. Vengono visualizzati i campi aggiuntivi Captive Portal User Parameters:

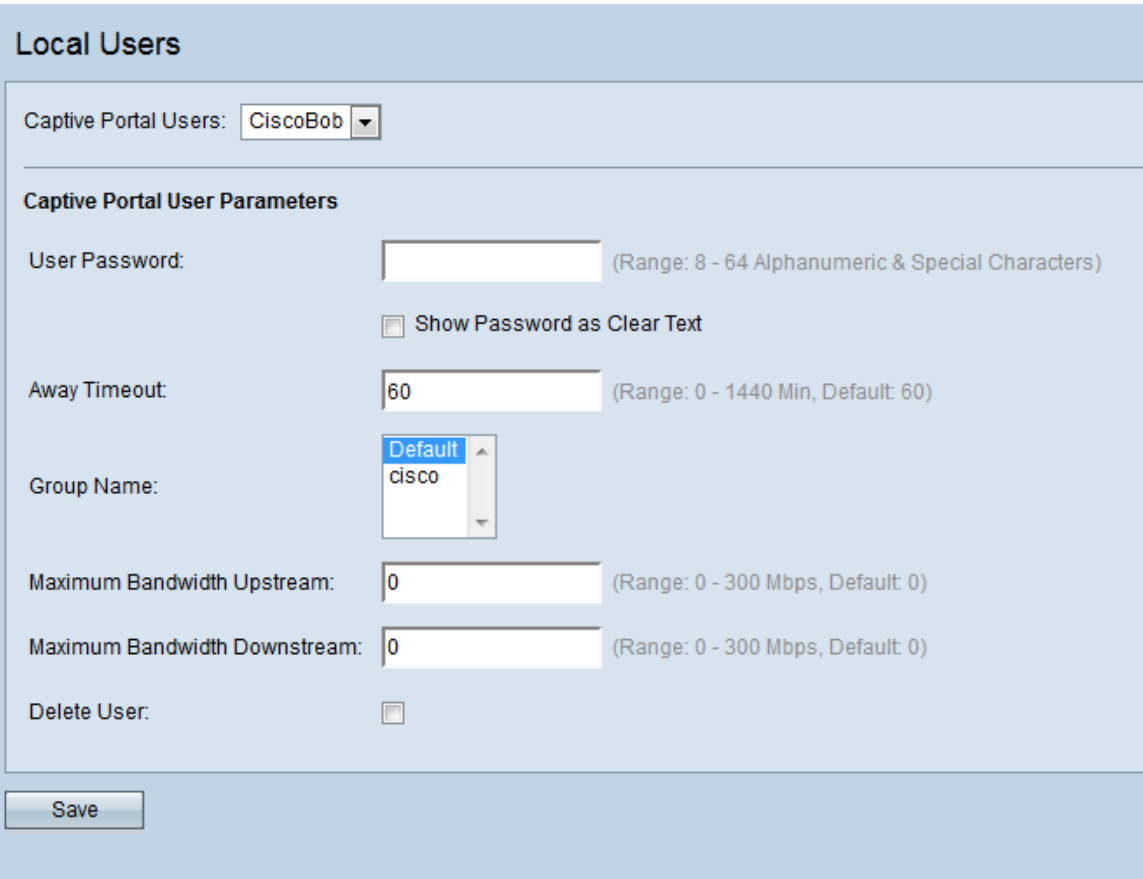

Passaggio 4. Immettere una password nel campo Password utente.

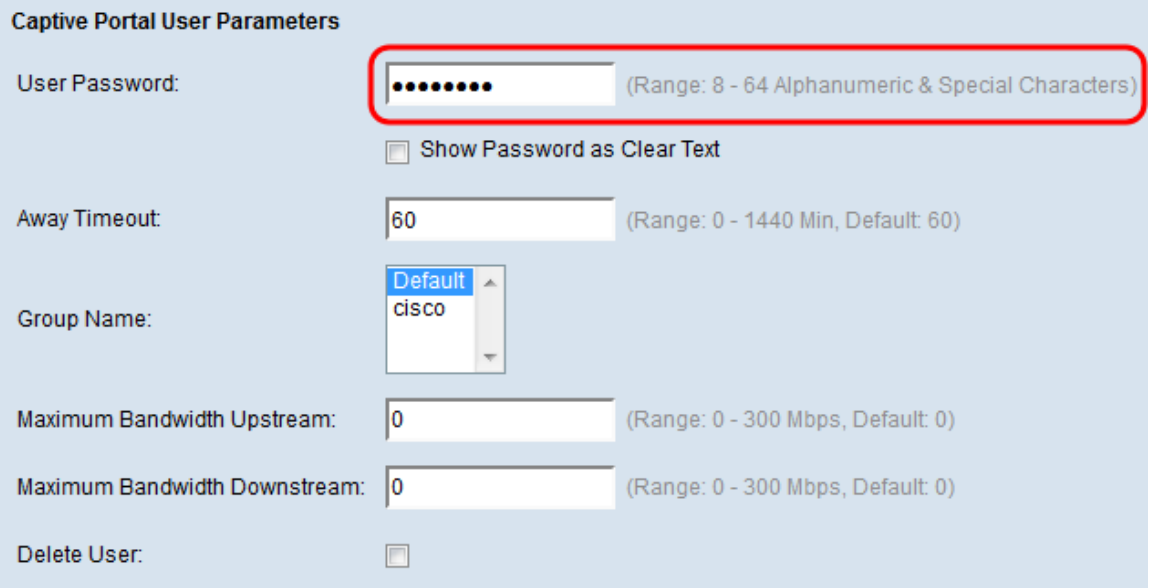

Passaggio 5. Nel campo Away Timeout, immettere il periodo di tempo in minuti durante il quale l'utente rimane connesso dopo la disconnessione dal dispositivo. Se l'utente tenta di connettersi al dispositivo entro questo periodo, non verrà richiesta una password. Il valore predefinito per questo campo è 60 e il massimo è 1440.

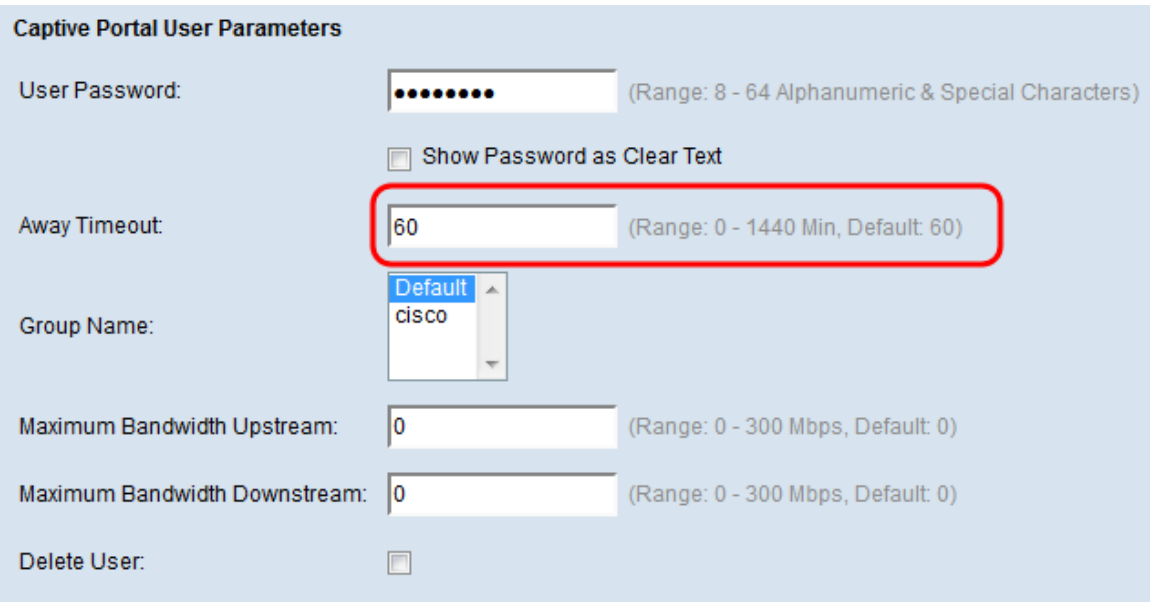

Nota: Se si specifica il valore 0 in questa casella, il dispositivo utilizzerà il valore impostato in Configurazione istanza portale vincolata (configurato più avanti in questa guida). Questa opzione può essere utile se si desidera impostare tutti gli utenti sullo stesso valore.

Passaggio 6. Nel campo Nome gruppo, selezionare il gruppo a cui appartiene l'utente.

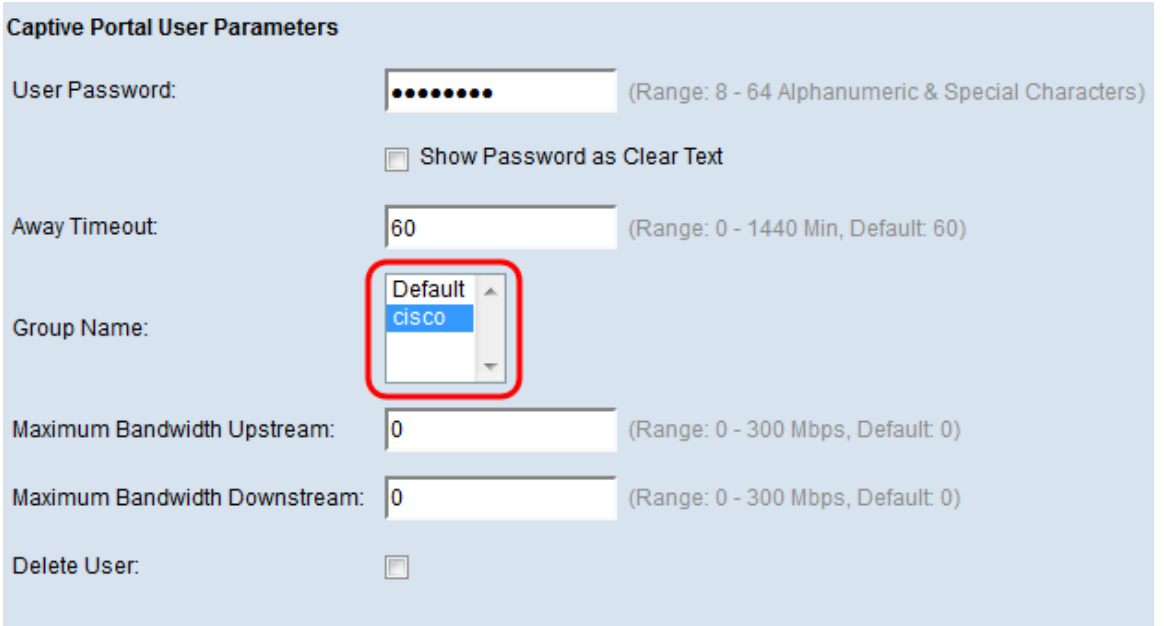

Passaggio 7. Nel campo Maximum Bandwidth Upstream, immettere la velocità di caricamento massima in megabit con cui il client potrà eseguire il caricamento. Il valore predefinito è 0 e il massimo è 300.

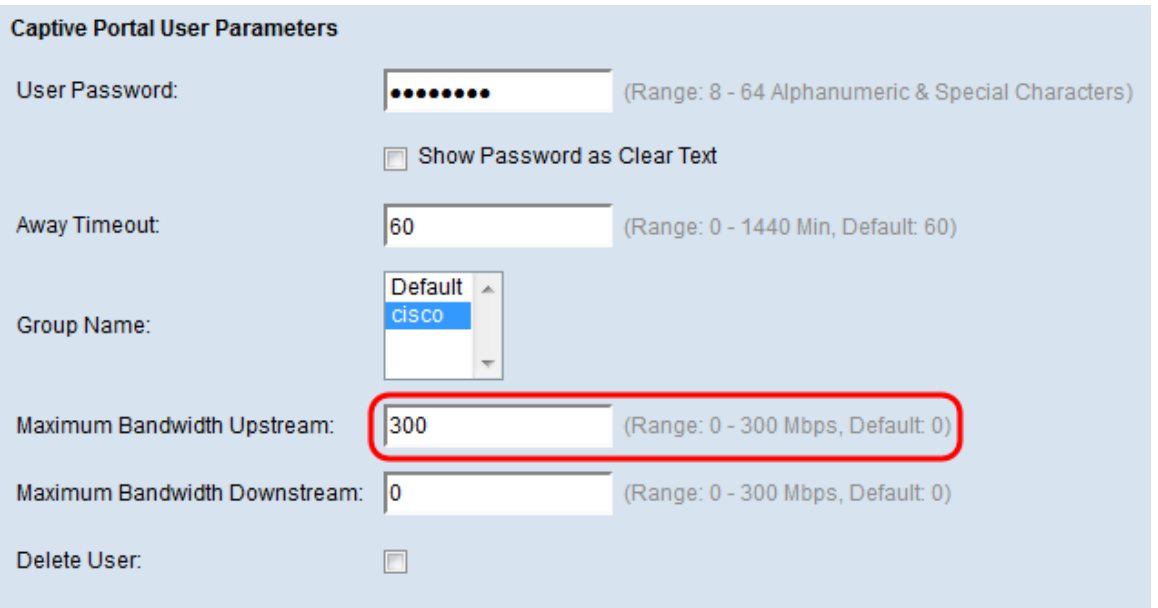

Nota: Se si specifica il valore 0 in questa casella, il dispositivo utilizzerà il valore impostato in Configurazione istanza portale vincolata (configurato più avanti in questa guida). Questa opzione può essere utile se si desidera impostare tutti gli utenti sullo stesso valore.

Passaggio 8. Nel campo Maximum Bandwidth Downstream, immettere la velocità di caricamento massima in megabit che il client deve essere autorizzato a caricare. Il valore predefinito è 0 e il massimo è 300.

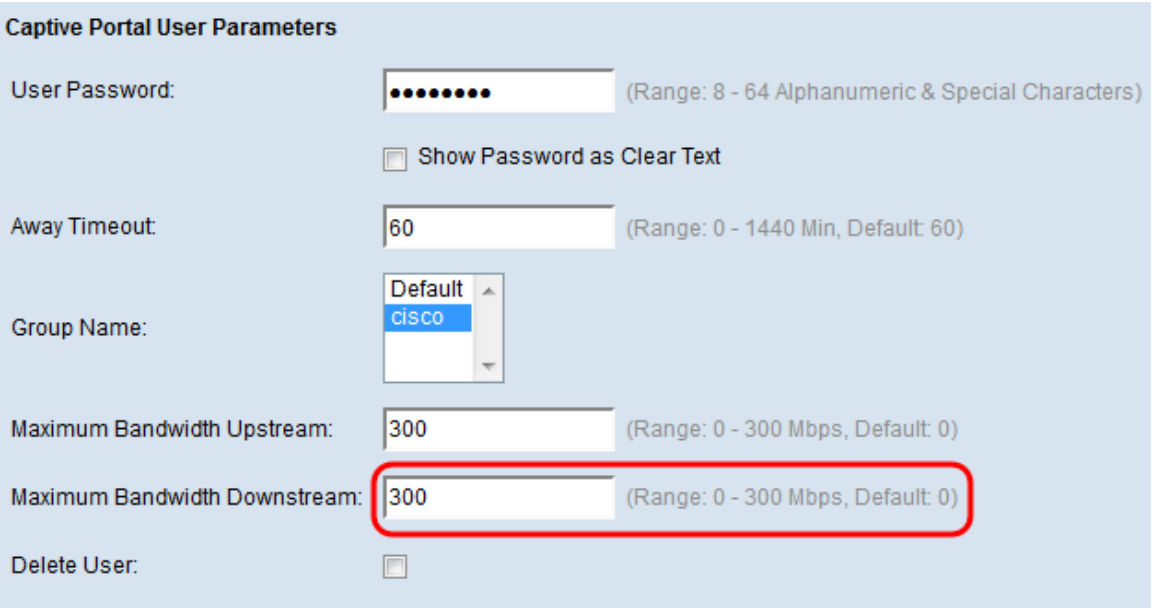

Nota: Se si specifica il valore 0 in questa casella, il dispositivo utilizzerà il valore impostato in Configurazione istanza portale vincolata (configurato più avanti in questa guida). Questa opzione può essere utile se si desidera impostare tutti gli utenti sullo stesso valore.

Passaggio 9. Fare clic su Salva.

#### Crea una nuova istanza del portale vincolata

Un'istanza Captive Portal consente di specificare varie opzioni di configurazione associate alla modalità di connessione degli utenti al Captive Portal.

Passaggio 1. Passare a Portale vincolato > Configurazione istanza. Viene visualizzata la

schermata Instance Configuration:

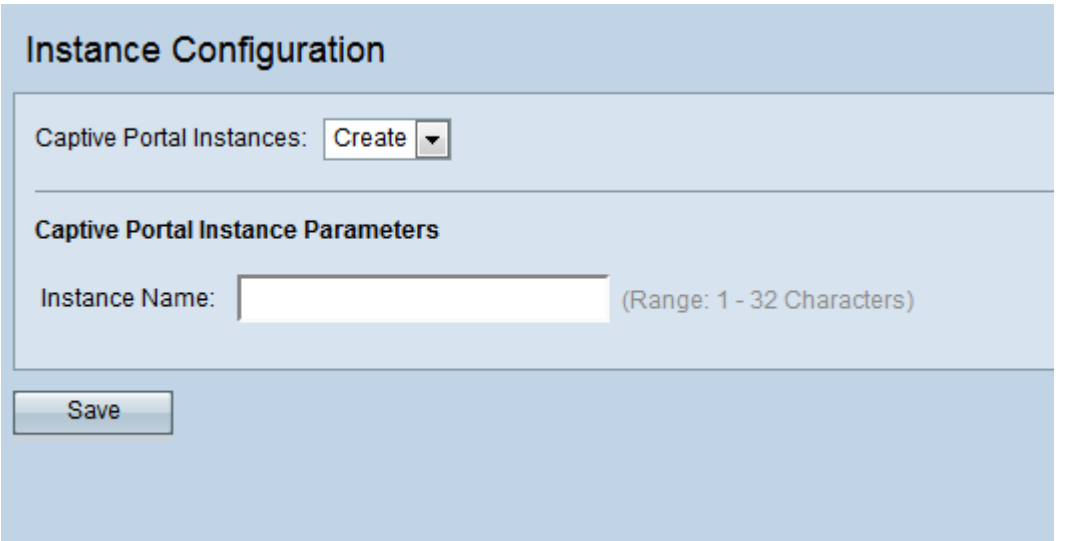

Passaggio 2. Immettere il nome desiderato per la nuova istanza del portale vincolato nel campo Nome istanza.

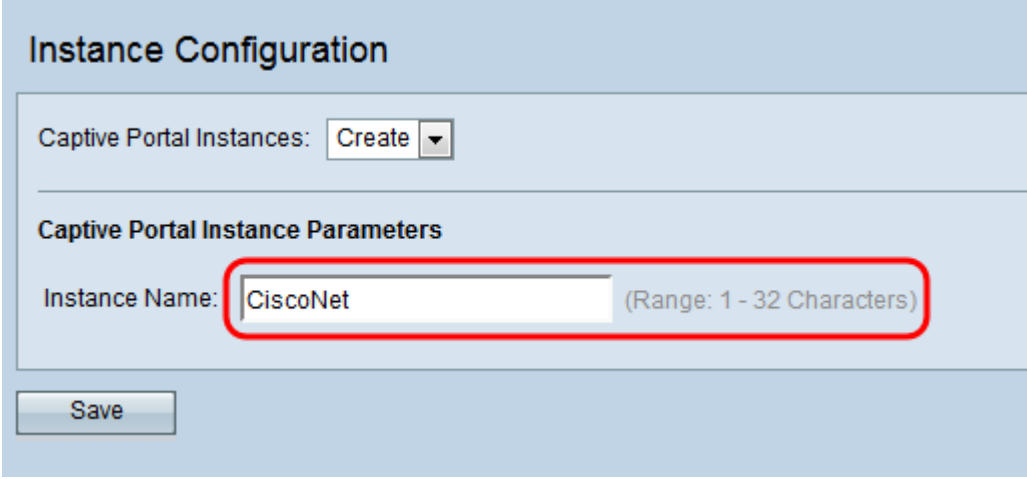

Passaggio 3. Fare clic su Salva. Vengono visualizzati i campi aggiuntivi Parametri istanza portale vincolata :

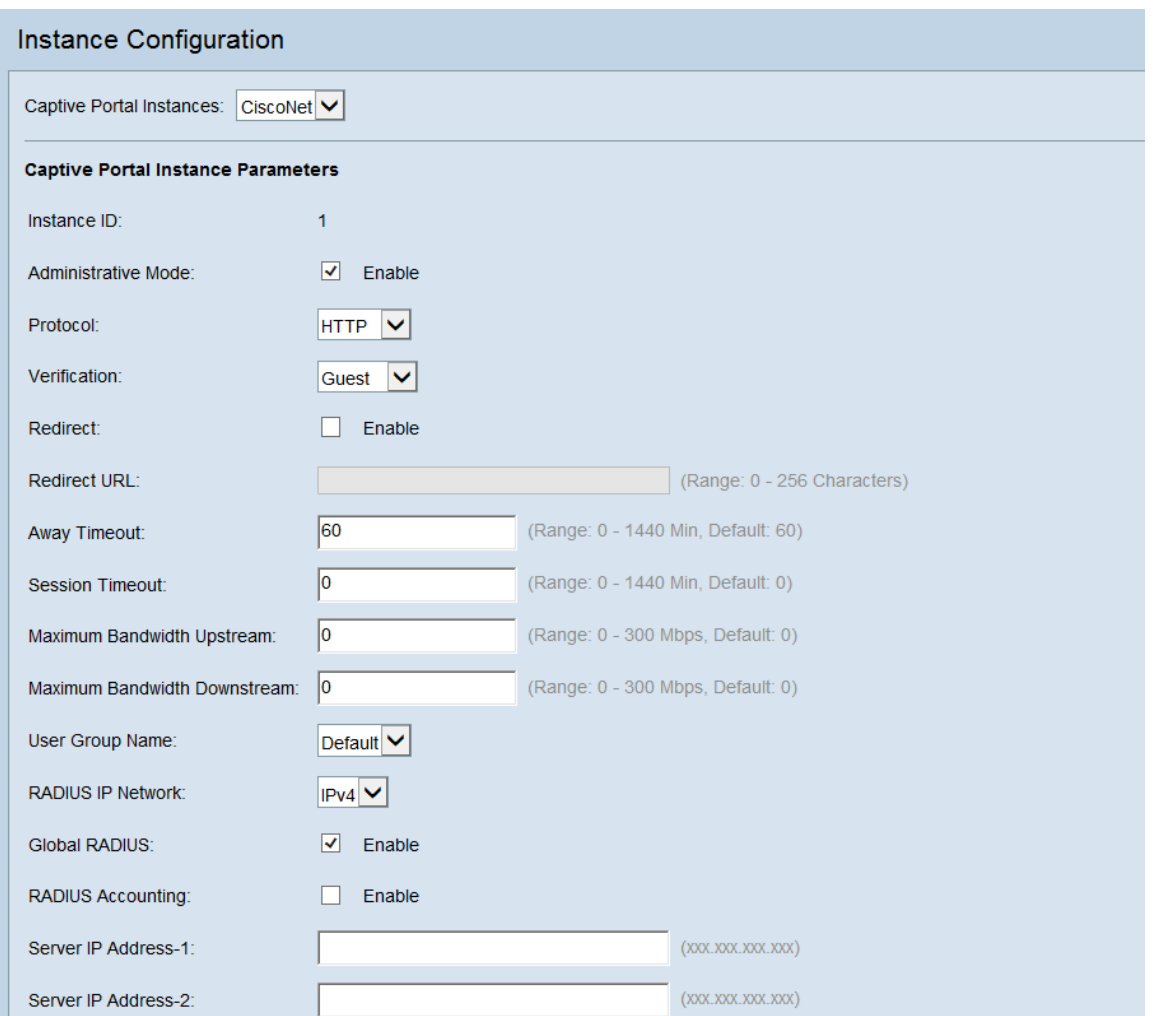

Passaggio 4. Verificare che la casella di controllo *Modalità amministrativa* sia selezionata per abilitare l'istanza di Captive Portal.

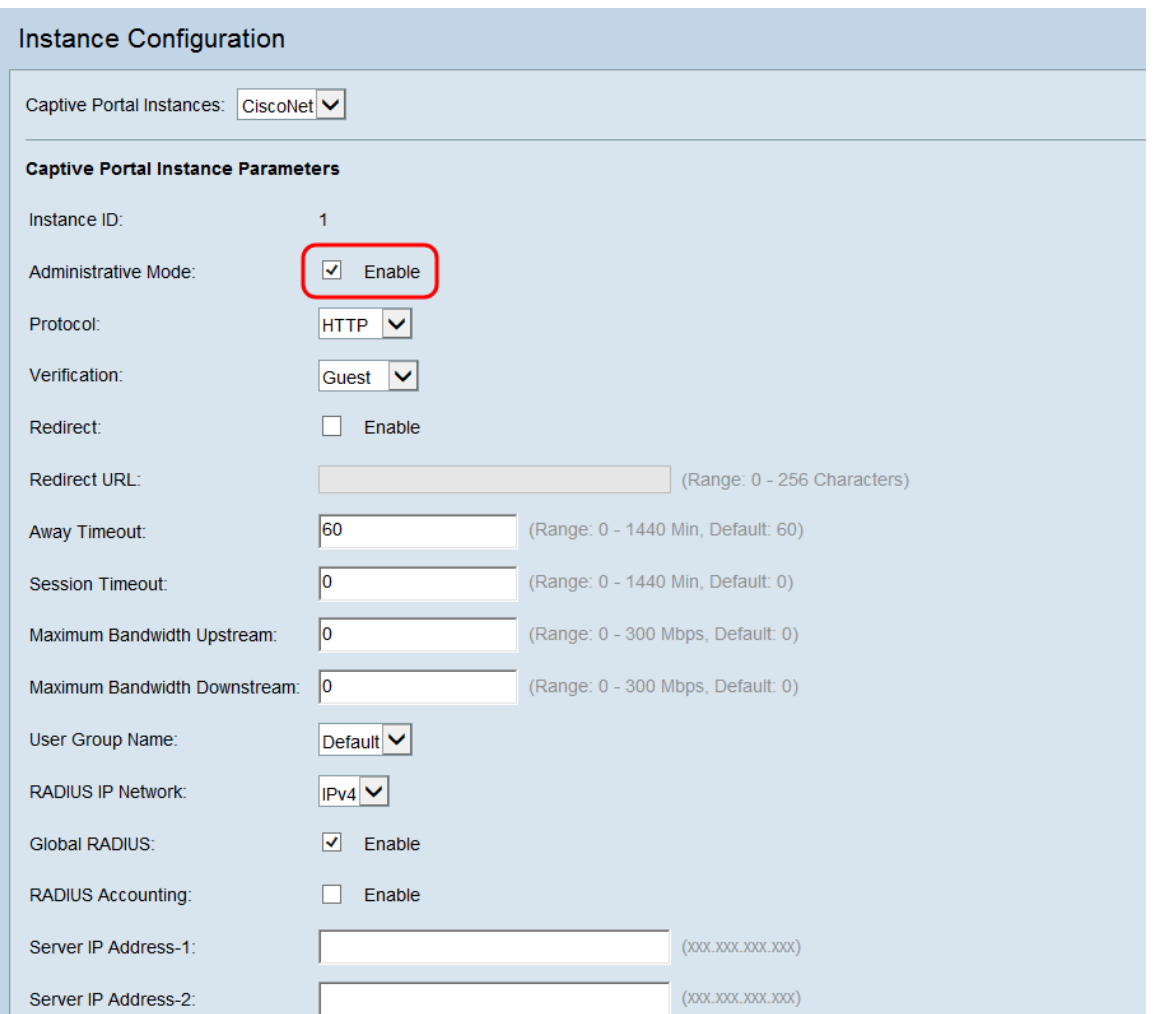

Passaggio 5. Nell'elenco a discesa *Protocollo* selezionare il protocollo da utilizzare durante il processo di verifica. HTTP trasmette le informazioni in testo normale, mentre HTTPS crittografa i dati trasmessi. Si consiglia HTTPS.

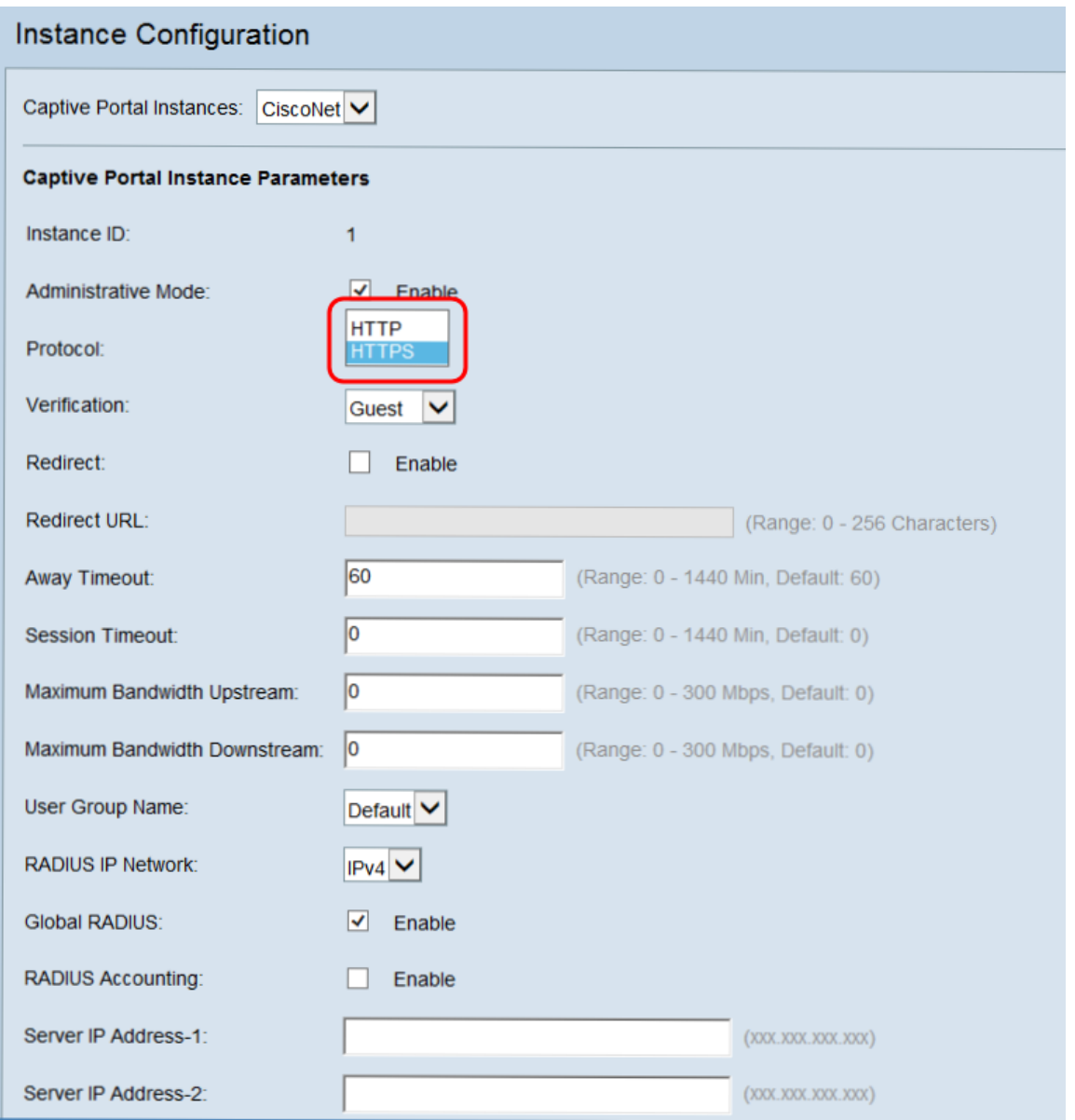

<span id="page-9-0"></span>Passaggio 6. Nell'elenco a discesa *Verifica* selezionare il metodo di autenticazione che verrà utilizzato dal portale vincolato.

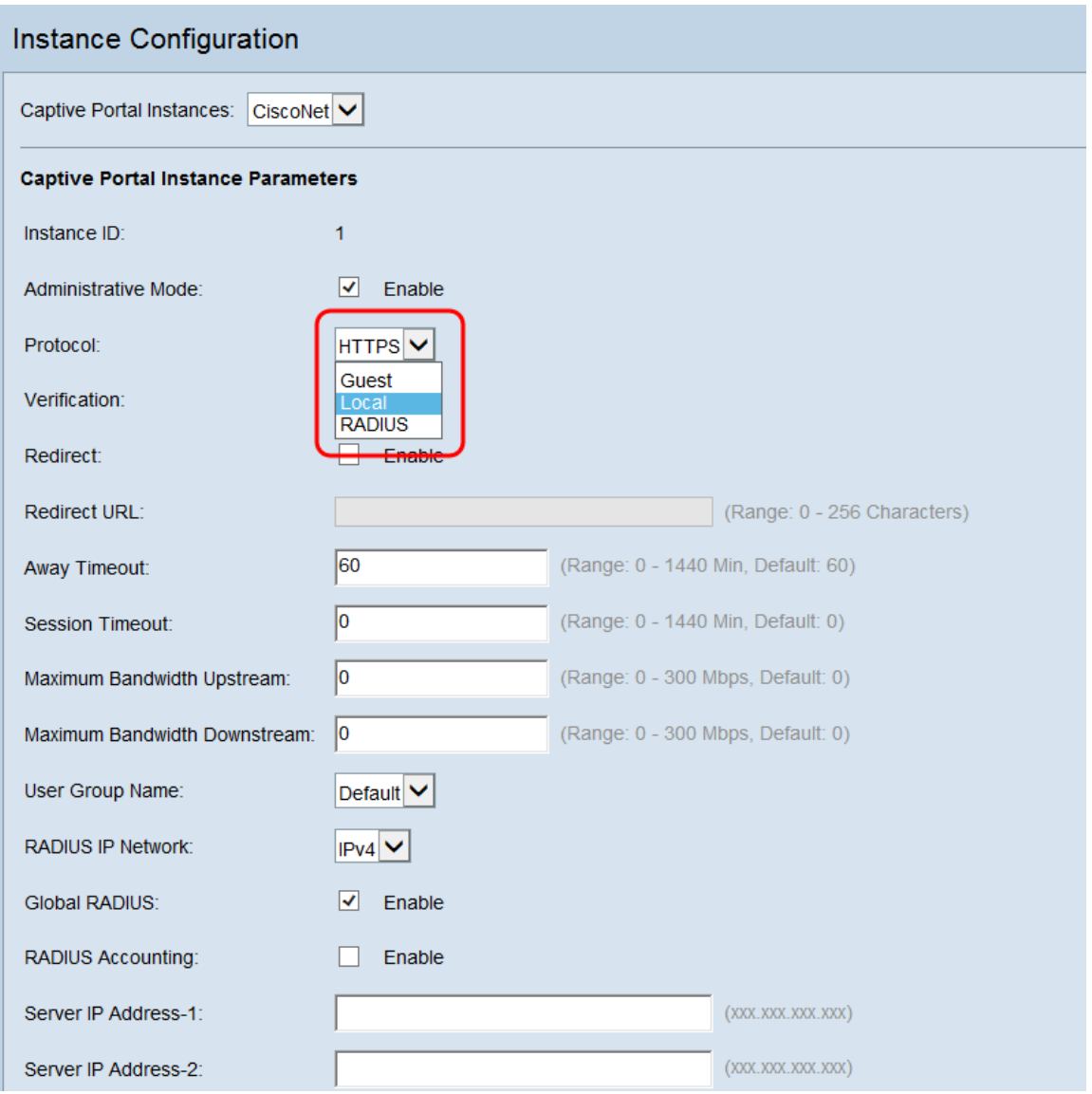

Le opzioni disponibili sono definite come segue:

·Guest: non è richiesta l'autenticazione del database. Agli utenti non verrà richiesto di specificare un account durante la connessione.

· Locale: agli utenti verrà richiesto di fornire un nome utente e una password. L'utente verrà autenticato utilizzando un database locale.

· RADIUS: agli utenti verrà richiesto di fornire un nome utente e una password. L'utente verrà autenticato su un server RADIUS remoto.

Passaggio 7. Se si desidera reindirizzare i client a un altro URL dopo l'autenticazione, selezionare la casella di controllo Reindirizza. Andare al [passaggio 9](#page-12-0) se non si desidera abilitare il reindirizzamento.

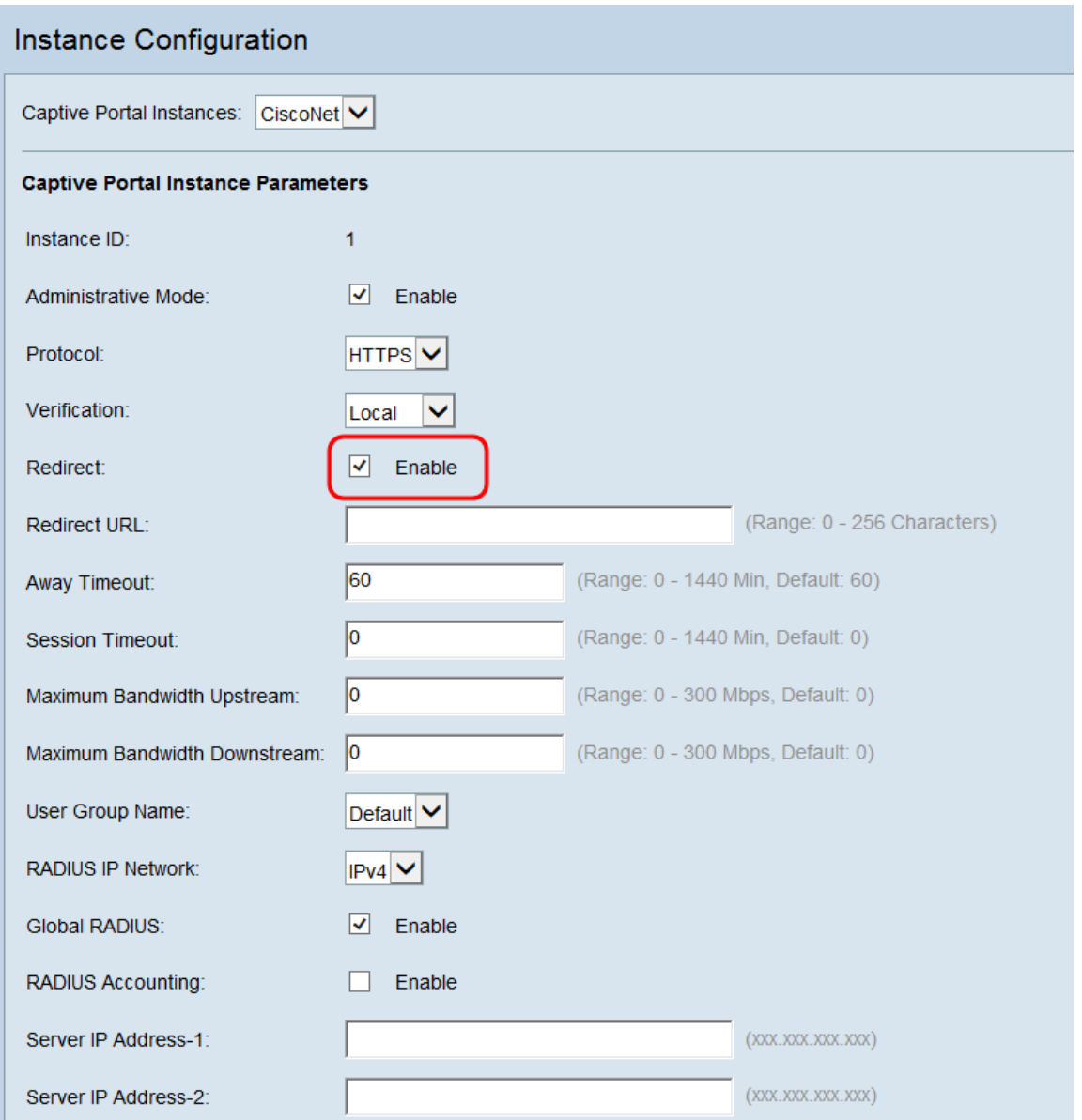

Passaggio 8. Nel campo Reindirizza URL, immettere l'URL a cui si desidera inviare i client una volta autenticati.

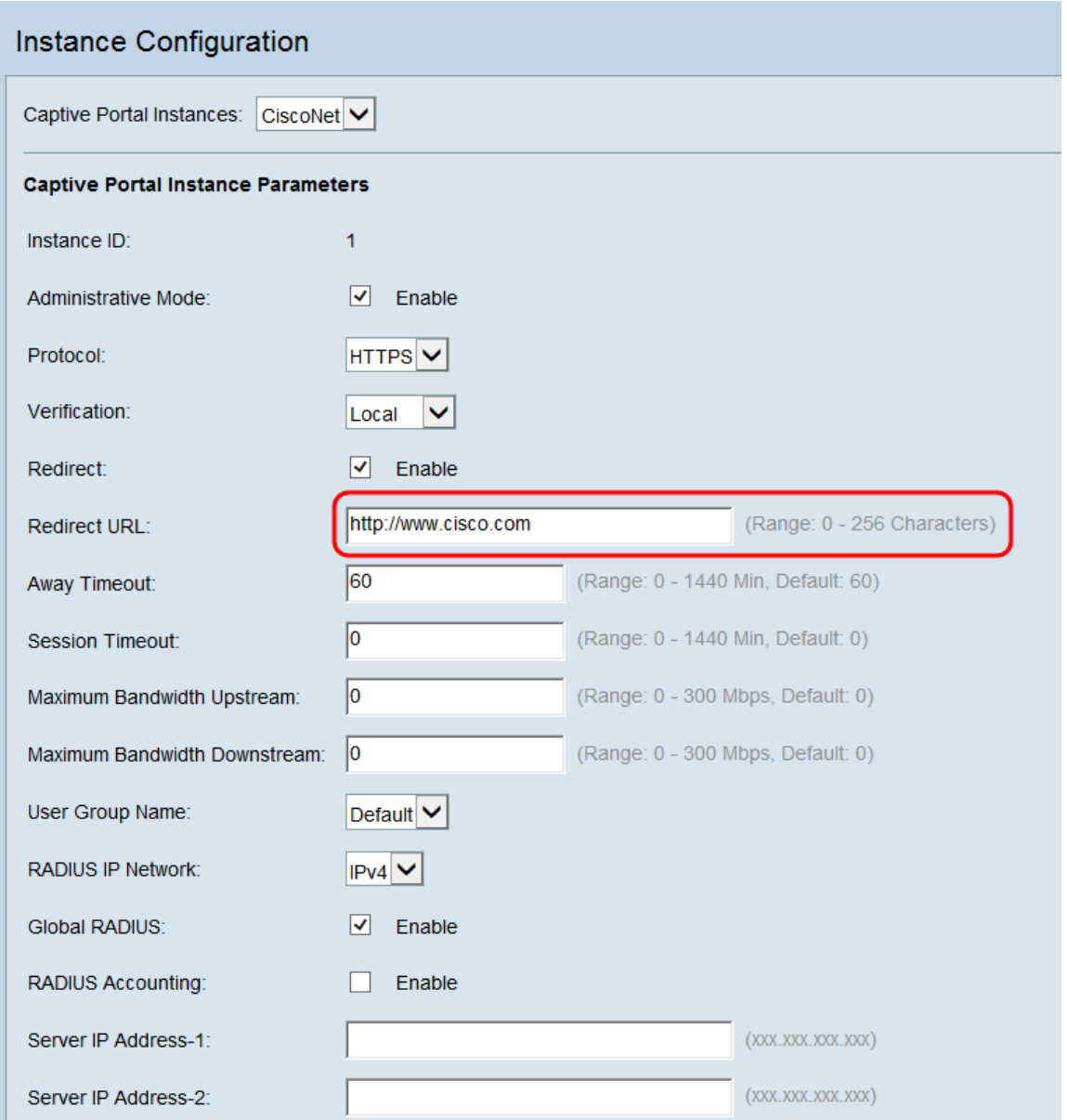

<span id="page-12-0"></span>Passaggio 9. Nel campo Timeout assente, immettere l'intervallo di tempo in minuti durante il quale un utente rimarrà autenticato in WAP dopo la disconnessione. Se un utente si riconnette prima della scadenza di questo periodo di tempo, non dovrà immettere informazioni di autenticazione.

Nota: Se si immette il valore 0 in questo campo, il timeout viene disabilitato.

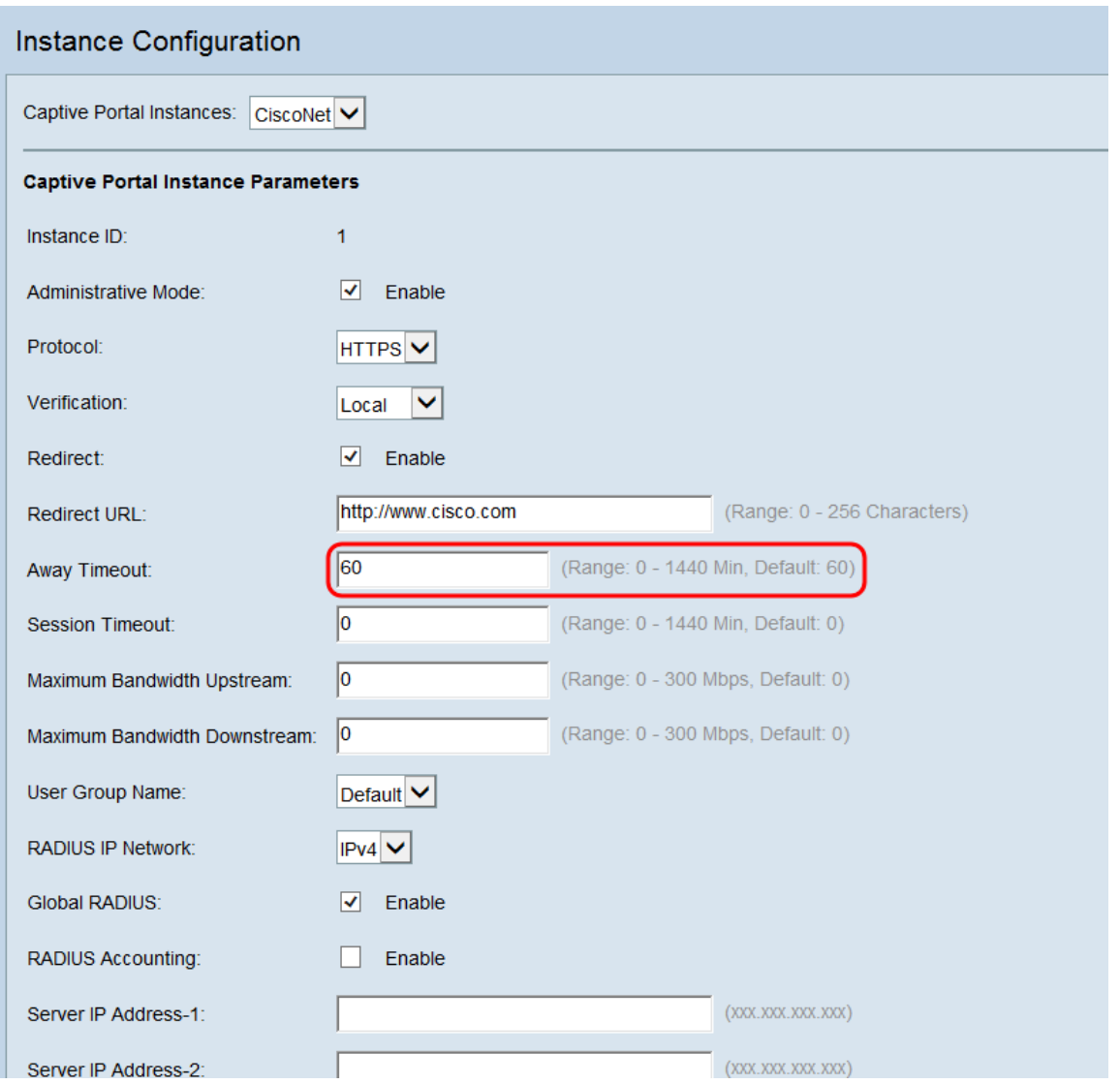

Nota: Se sono stati immessi timeout di assenza per un utente locale, i timeout impostati per l'utente locale avranno la precedenza su quelli impostati per l'istanza del portale vincolato.

Passaggio 10. Nel campo Session Timeout, immettere il tempo in minuti che deve trascorrere prima che un utente si disconnetta, anche se è ancora connesso. Il valore predefinito è 0.

Nota: Se si immette il valore 0 in questo campo, il timeout viene disabilitato.

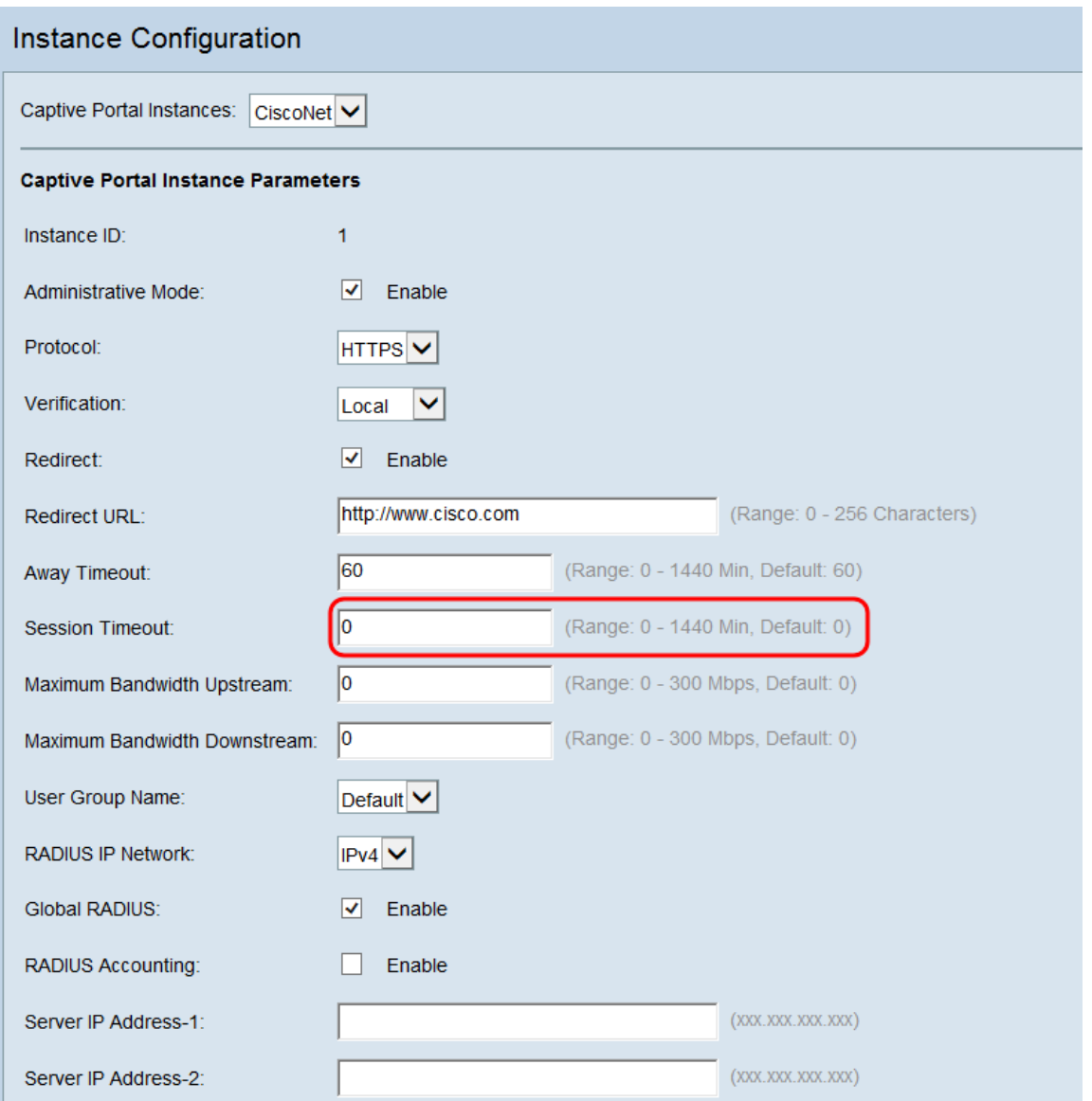

Passaggio 11. Nei campi Massima larghezza di banda a monte e Massima larghezza di banda a valle, immettere la larghezza di banda massima in Mbps alla quale gli utenti devono essere autorizzati a trasmettere i dati sulla rete wireless. Il valore predefinito è 0.

Nota: Se si immette il valore 0 in questo campo, la larghezza di banda non deve essere limitata.

Nota: Se sono stati immessi i valori di larghezza di banda massima per un utente locale, i valori di larghezza di banda massima impostati per l'utente locale avranno la precedenza su quelli impostati per l'istanza del portale vincolato.

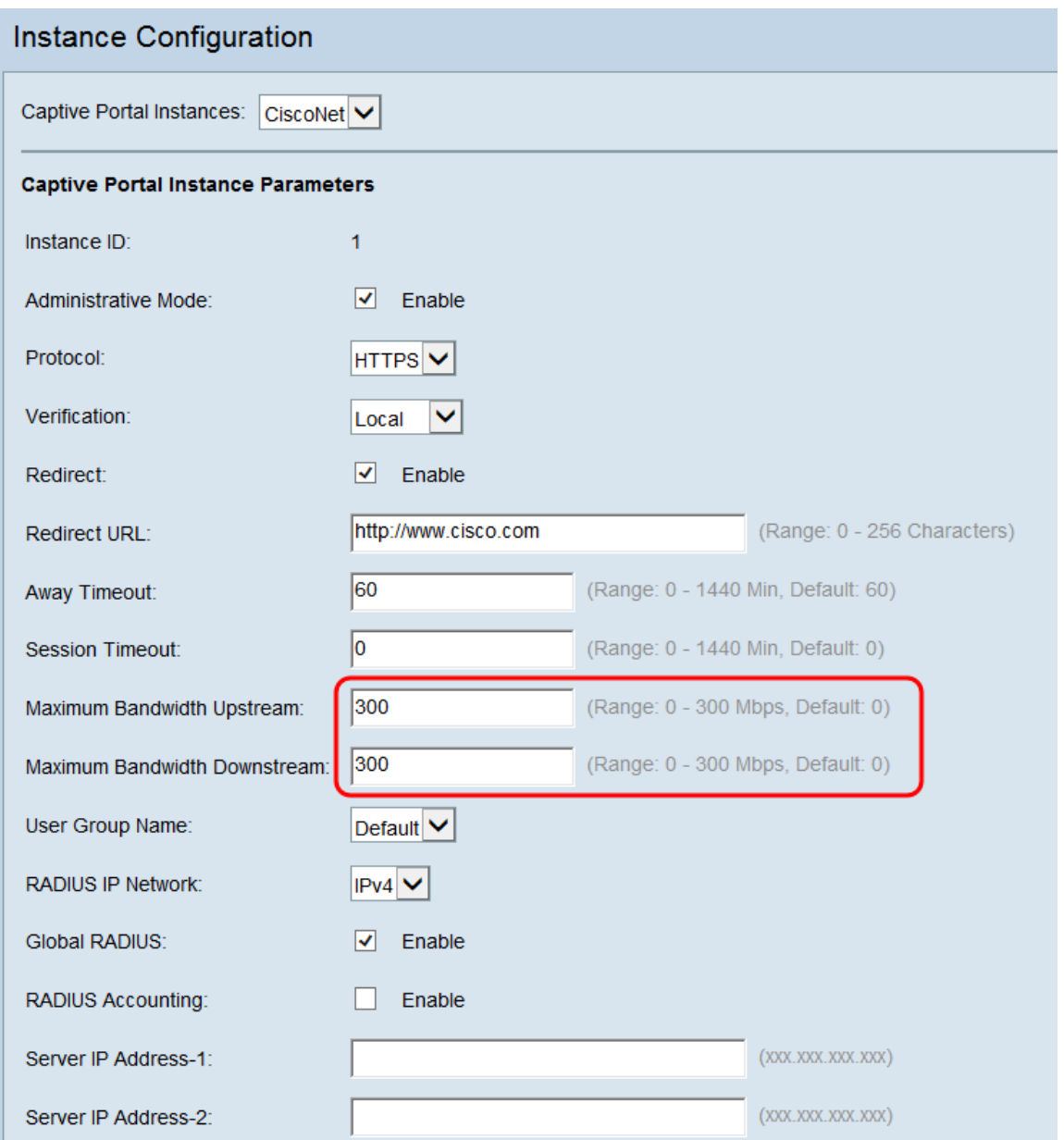

Passaggio 12. Nell'elenco a discesa Nome gruppo utenti selezionare il gruppo di utenti a cui si desidera associare l'istanza del portale vincolato. Se è stata selezionata la verifica guest nel [passaggio 6](#page-9-0), è possibile ignorare questo passaggio.

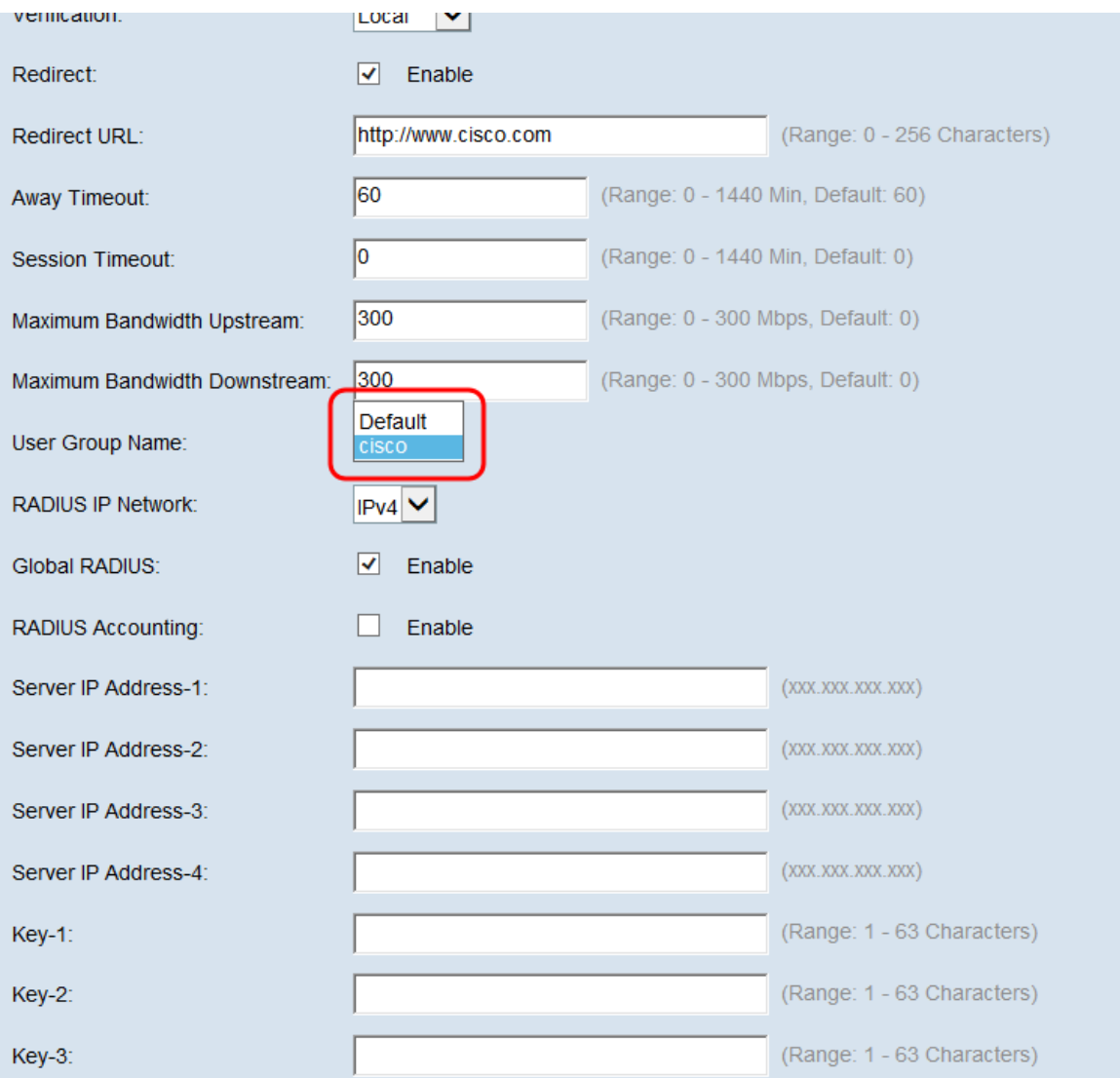

Passaggio 13. Selezionare dalla casella a discesa Rete IP RADIUS la versione IP utilizzata dal server RADIUS. Se non si utilizza un server RADIUS per l'autenticazione, andare al [passaggio 17](#page-21-0).

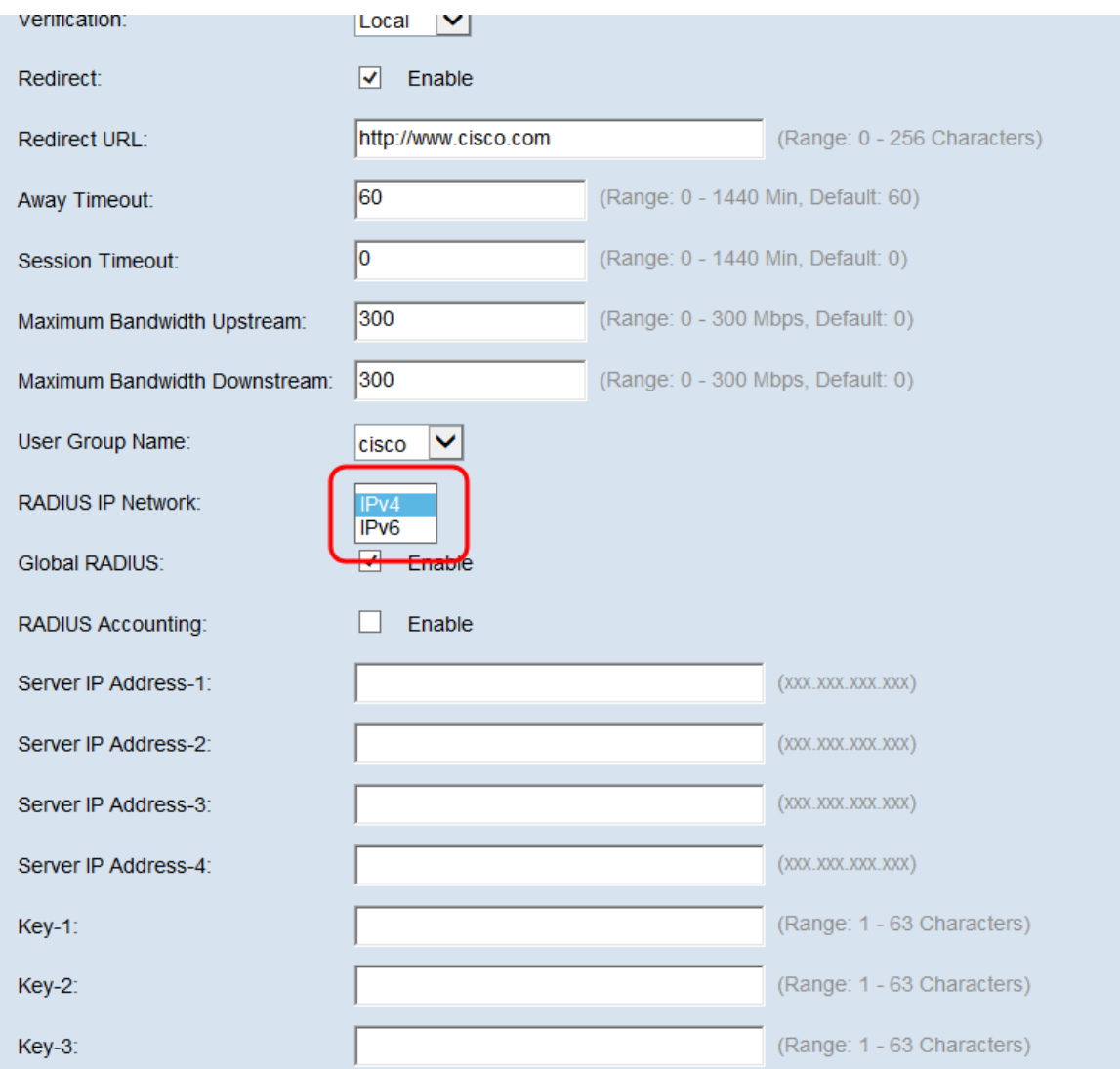

Passaggio 14. Se nel dispositivo è stato configurato un RADIUS globale, è possibile selezionare la casella di controllo RADIUS globale per eseguire l'autenticazione utilizzando il server RADIUS definito globalmente. Per ulteriori informazioni, consultare il documento sulla configurazione di un server RADIUS definito a livello globale su WAP131 e WAP351 e sulla [configurazione delle impostazioni del server RADIUS su WAP371](https://www.cisco.com/c/it_it/support/docs/smb/wireless/cisco-small-business-300-series-wireless-access-points/smb5067-configuring-radius-server-settings-on-the-wap371.html).

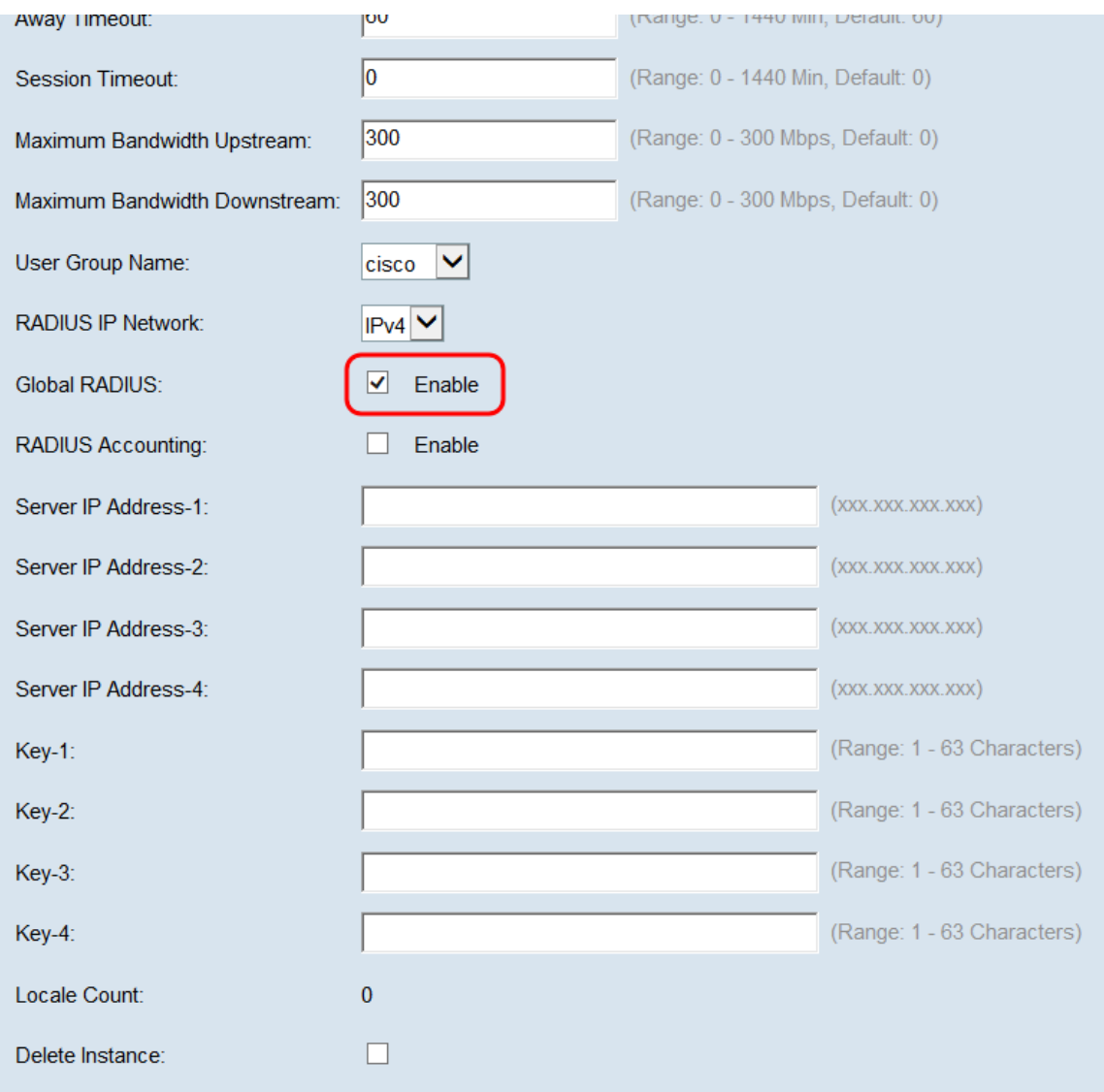

Passaggio 15. Se si desidera che il server RADIUS raccolga dati sull'utilizzo della rete da parte degli utenti, selezionare la casella di controllo Accounting RADIUS.

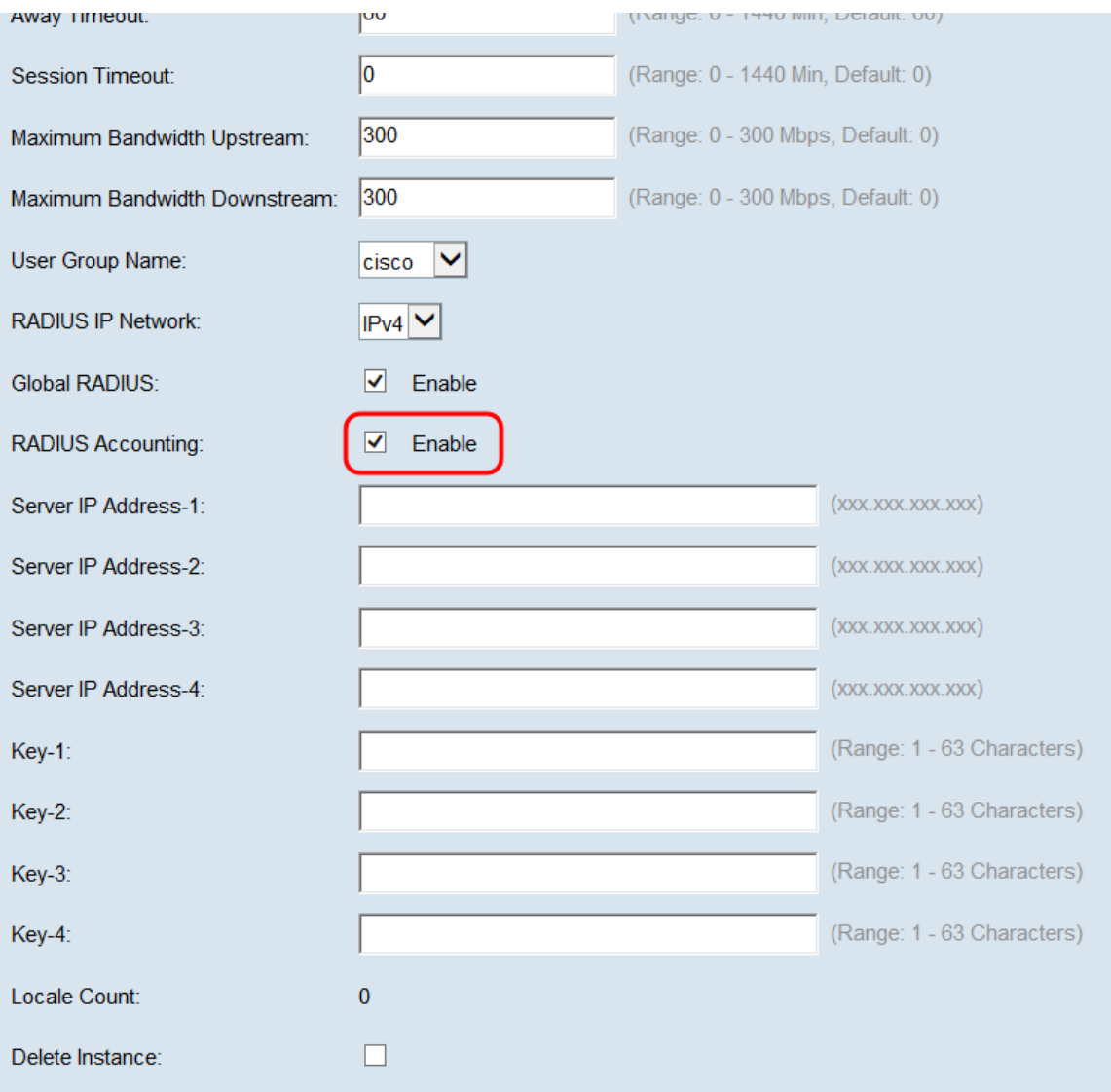

Passaggio 16. Se nel passaggio 14 non è stata abilitata l'opzione RADIUS globale, immettere gli IP e le chiavi per i server RADIUS che si desidera associare a questa istanza di Captive Portal specifica. Chiave-1 è associata all'indirizzo IP-1 del server, Chiave-2 è associata all'indirizzo IP-2 del server e così via.

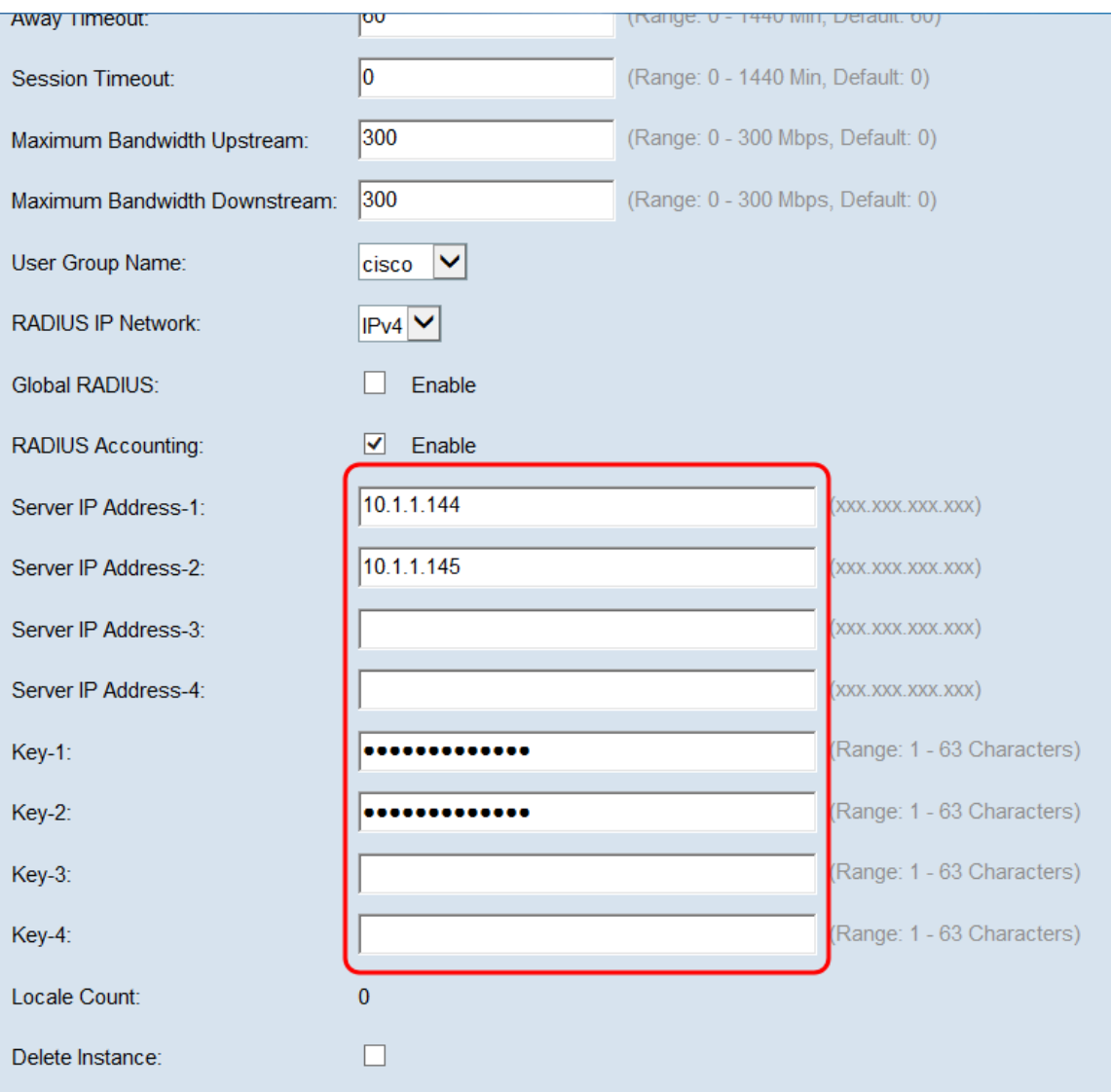

Nota: Nel campo Conteggio impostazioni locali viene visualizzato il numero di impostazioni locali configurate per l'istanza di Captive Portal. Le impostazioni locali predefinite verranno configurate più avanti in questo articolo. Per ulteriori informazioni sulla configurazione delle impostazioni internazionali, vedere Configurazione delle impostazioni internazionali sui punti di accesso WAP351 e WAP371.

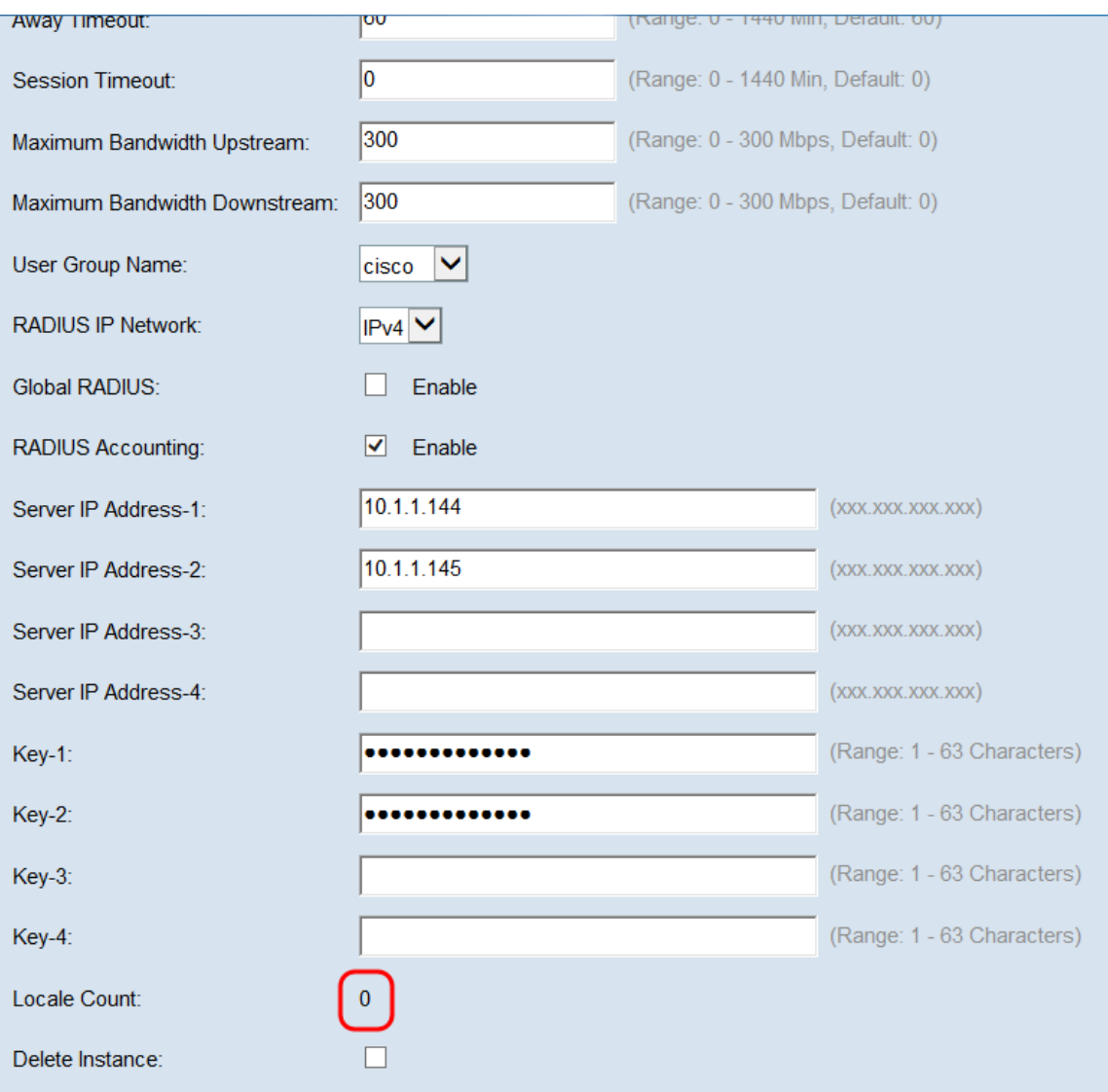

<span id="page-21-0"></span>Passaggio 17. Fare clic su Salva.

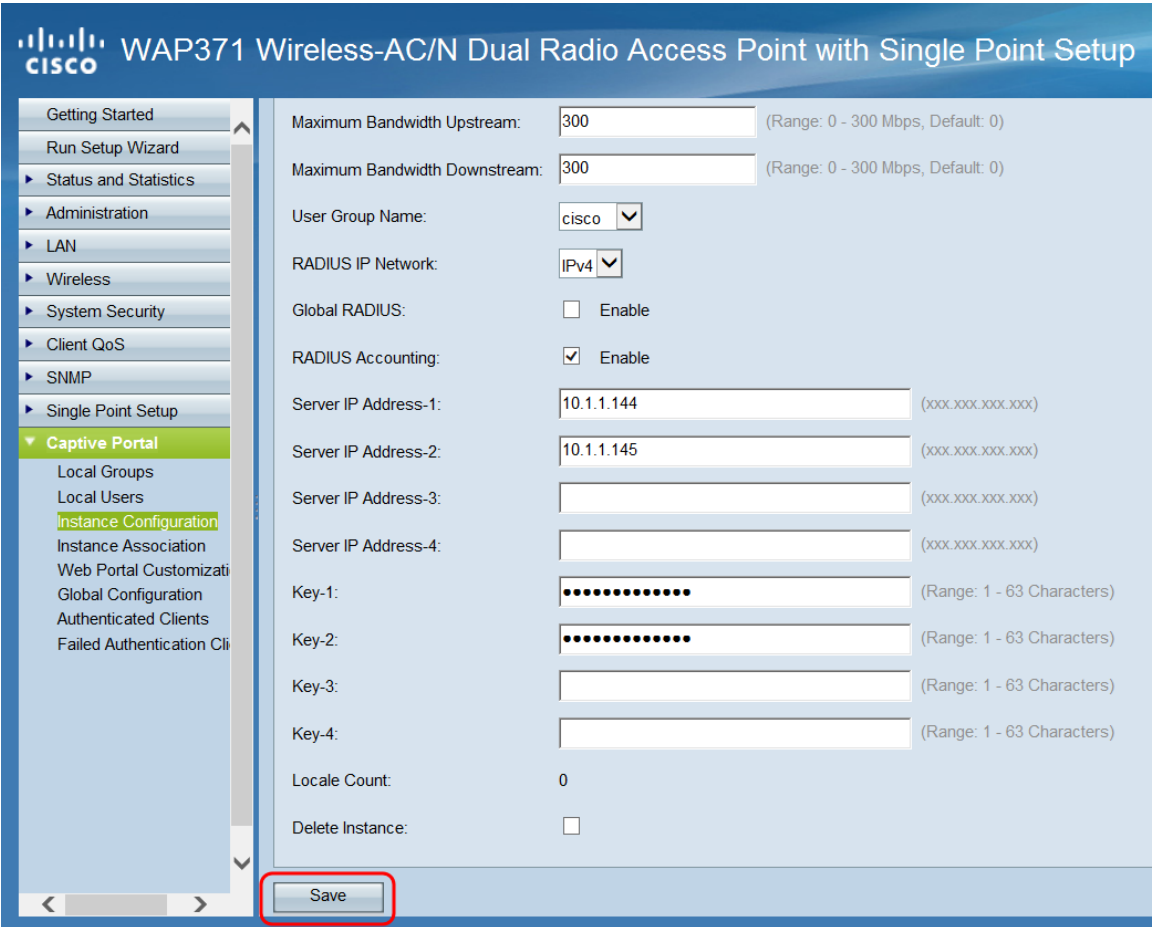

### Associazione di un'istanza di portale vincolata a un SSID

Una volta creata, un'istanza del portale vincolata deve essere assegnata con un VAP per consentire ai client di connettersi.

Passaggio 1. Passare a Portale vincolato > Associazione istanza. Viene visualizzata la schermata Instance Association:

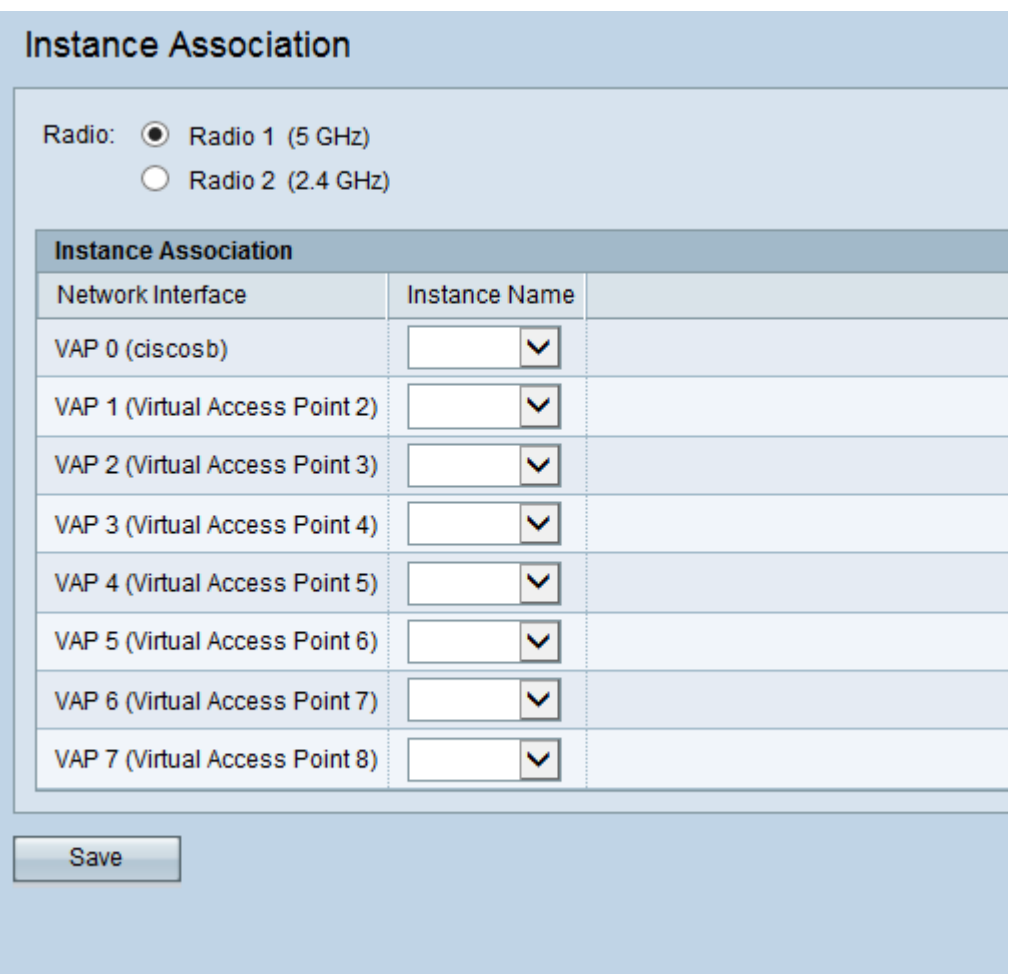

Passaggio 2. Nel campo Radio, selezionare il pulsante di opzione corrispondente alla banda radio che si desidera utilizzare. 5GHz fornisce una maggiore larghezza di banda su un intervallo più breve e potrebbe essere incompatibile con i client wireless meno recenti. 2.4 GHz offre una larghezza di banda inferiore, ma una gamma più ampia e compatibilità.

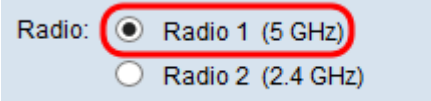

Passaggio 3. Sotto la colonna Nome istanza, selezionare la casella a discesa corrispondente al VAP su cui si desidera utilizzare il portale vincolato.

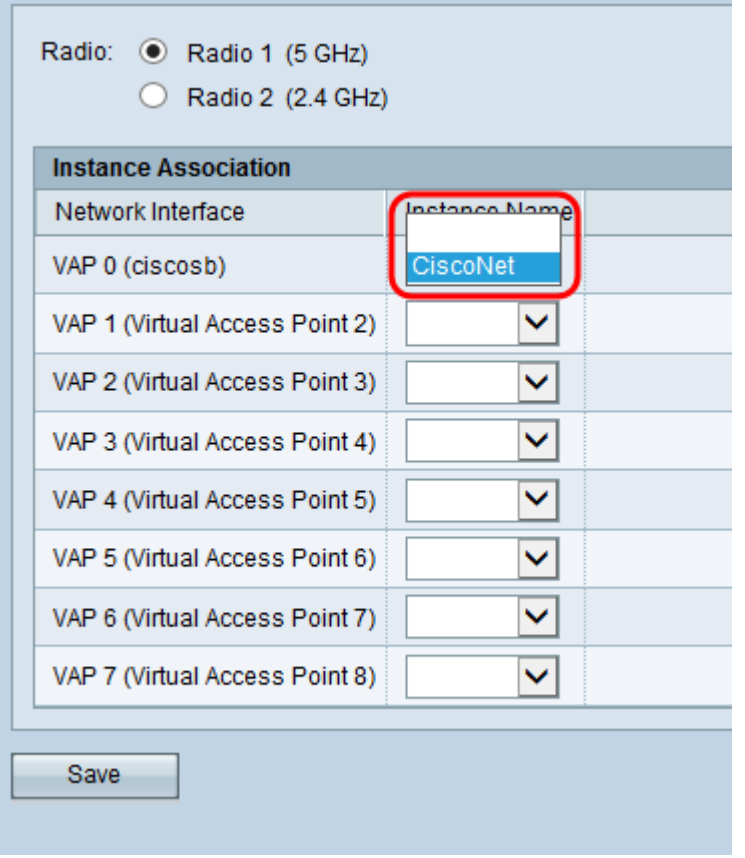

Passaggio 4. Fare clic su Salva.

#### Crea una nuova versione locale del portale vincolato

Le impostazioni internazionali consentono di modificare ciò che viene visualizzato all'utente quando viene richiesto di effettuare l'accesso. È possibile configurare fino a 3 impostazioni locali per ogni istanza del portale vincolata.

Passaggio 1. Passare a Portale vincolato > Personalizzazione portale Web. Viene visualizzata la pagina Personalizzazione portale Web:

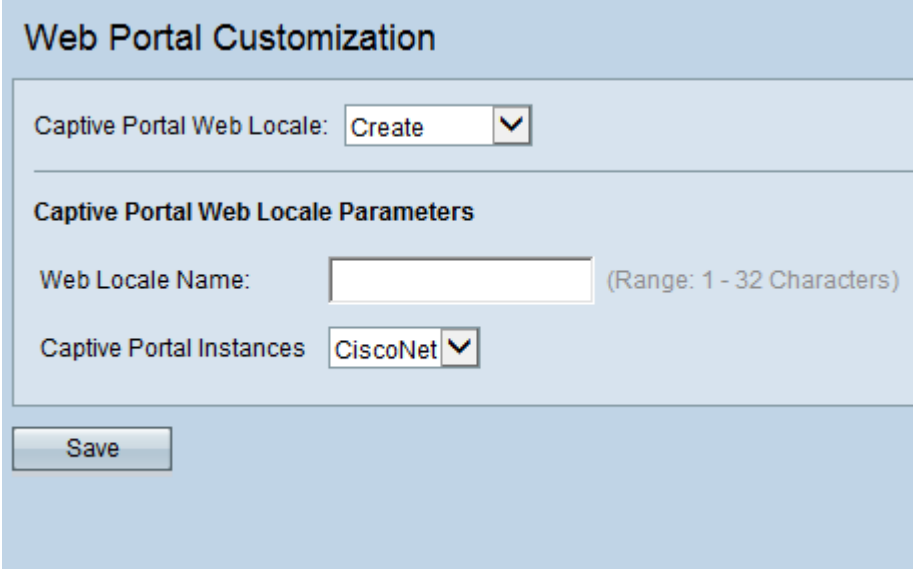

Passaggio 2. Immettere un nome per le impostazioni internazionali nel campo Nome impostazioni internazionali Web.

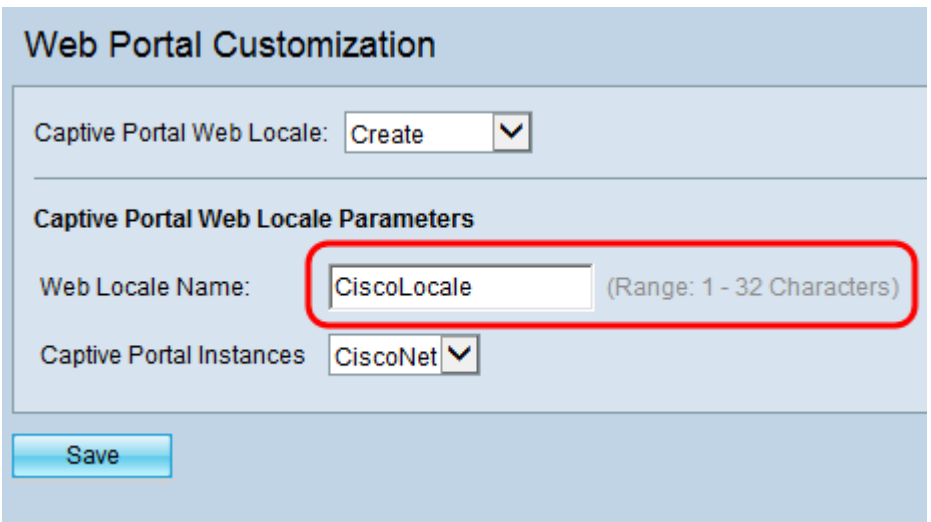

Passaggio 3. Selezionare l'istanza di portale Captive appropriata a cui si desidera associare le impostazioni internazionali dalla casella a discesa Istanze di portale captive.

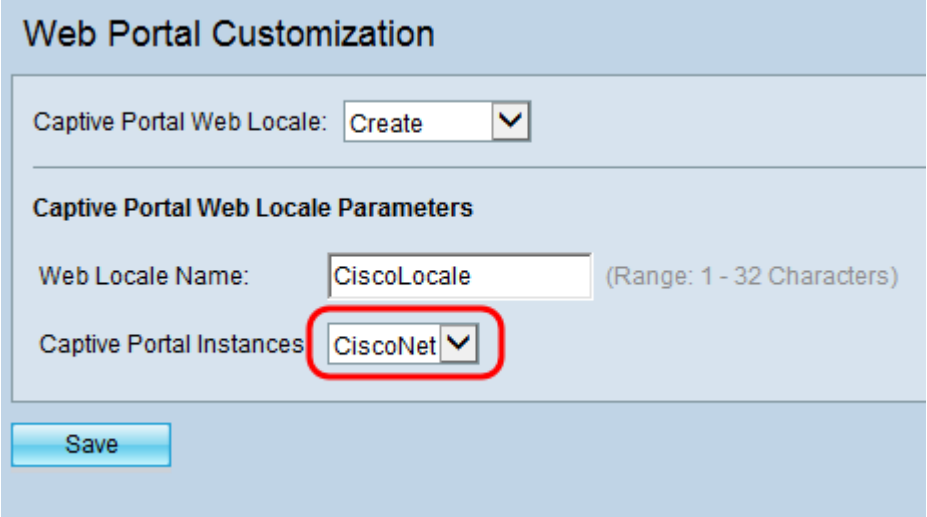

Passaggio 4. Fare clic su Salva. Vengono visualizzati parametri aggiuntivi che consentono di modificare la pagina di accesso. Per ulteriori informazioni sulla modifica delle impostazioni internazionali, vedere Configurazione delle impostazioni internazionali sui punti di accesso WAP351 e WAP371.

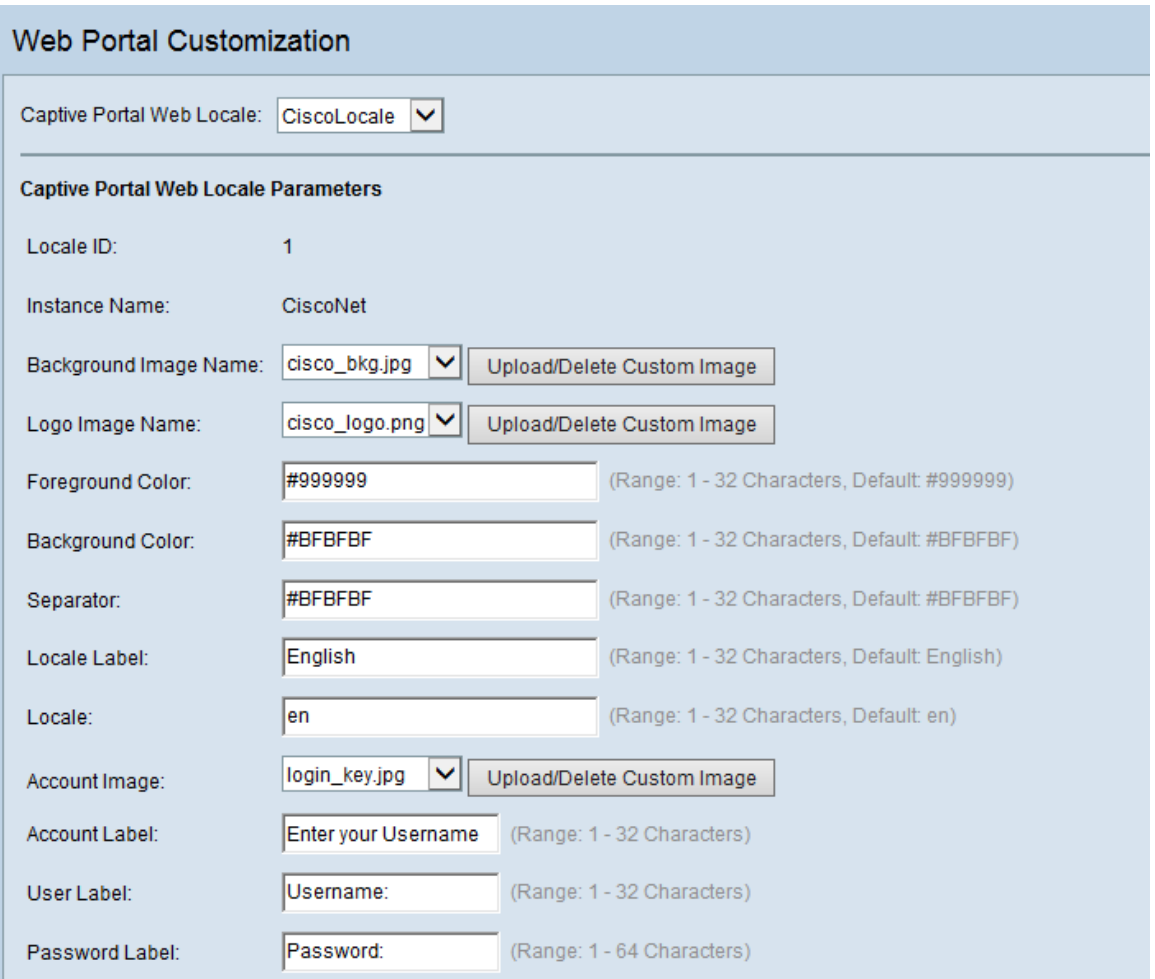

Passaggio 5. Dopo aver modificato le impostazioni internazionali, premere Save.

#### Abilitazione di Captive Portal

Una volta configurata, è necessario abilitare la modalità Portale vincolato.

Passaggio 1. Passare a Portale vincolato > Configurazione globale. Viene visualizzata la schermata Global Configuration (Configurazione globale):

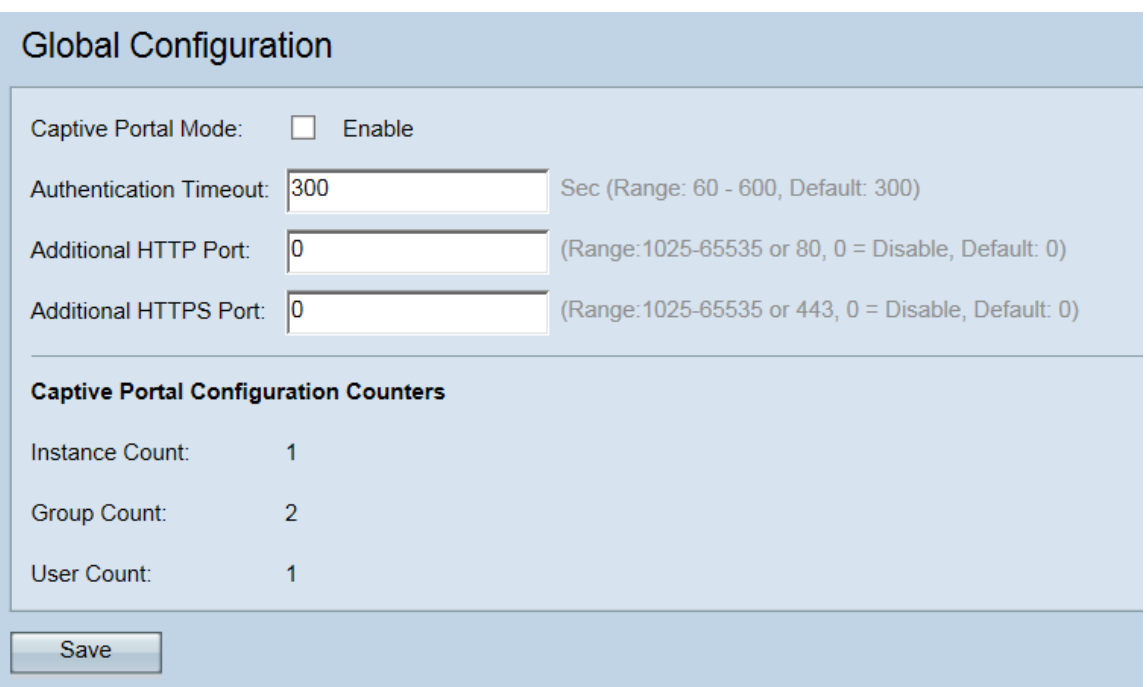

Passaggio 2. Nel campo Modalità portale vincolato, selezionare la casella di controllo Abilita per attivare il portale vincolato.

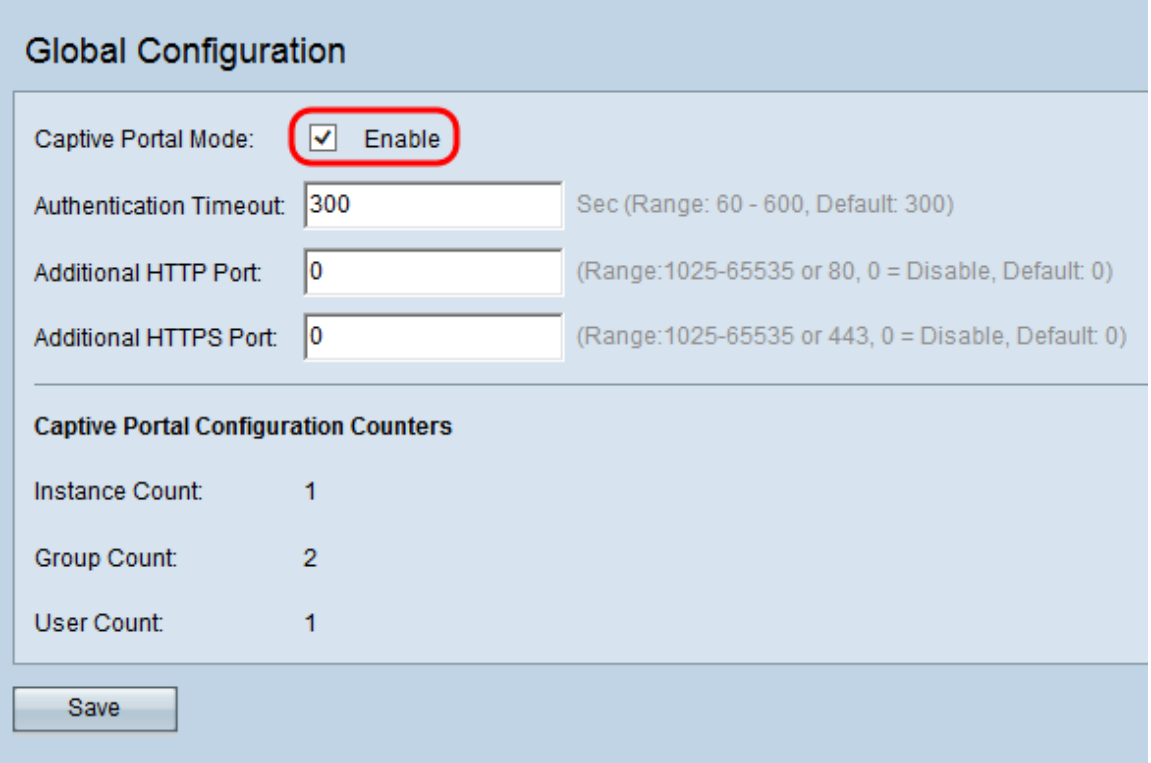

Passaggio 3. Fare clic su Salva per finalizzare le modifiche.

## Qui è disponibile un video relativo a questo articolo...